# **e-Iroda**

# Számlázó és szerz dés-nyilvántartó modul

Felhasználói kézikönyv

*IntraFox Kereskedelmi és Szolgáltató KFT. ügyviteli rendszere az "elektronikus iroda" megvalósítására*

## **Tartalomjegyzék**

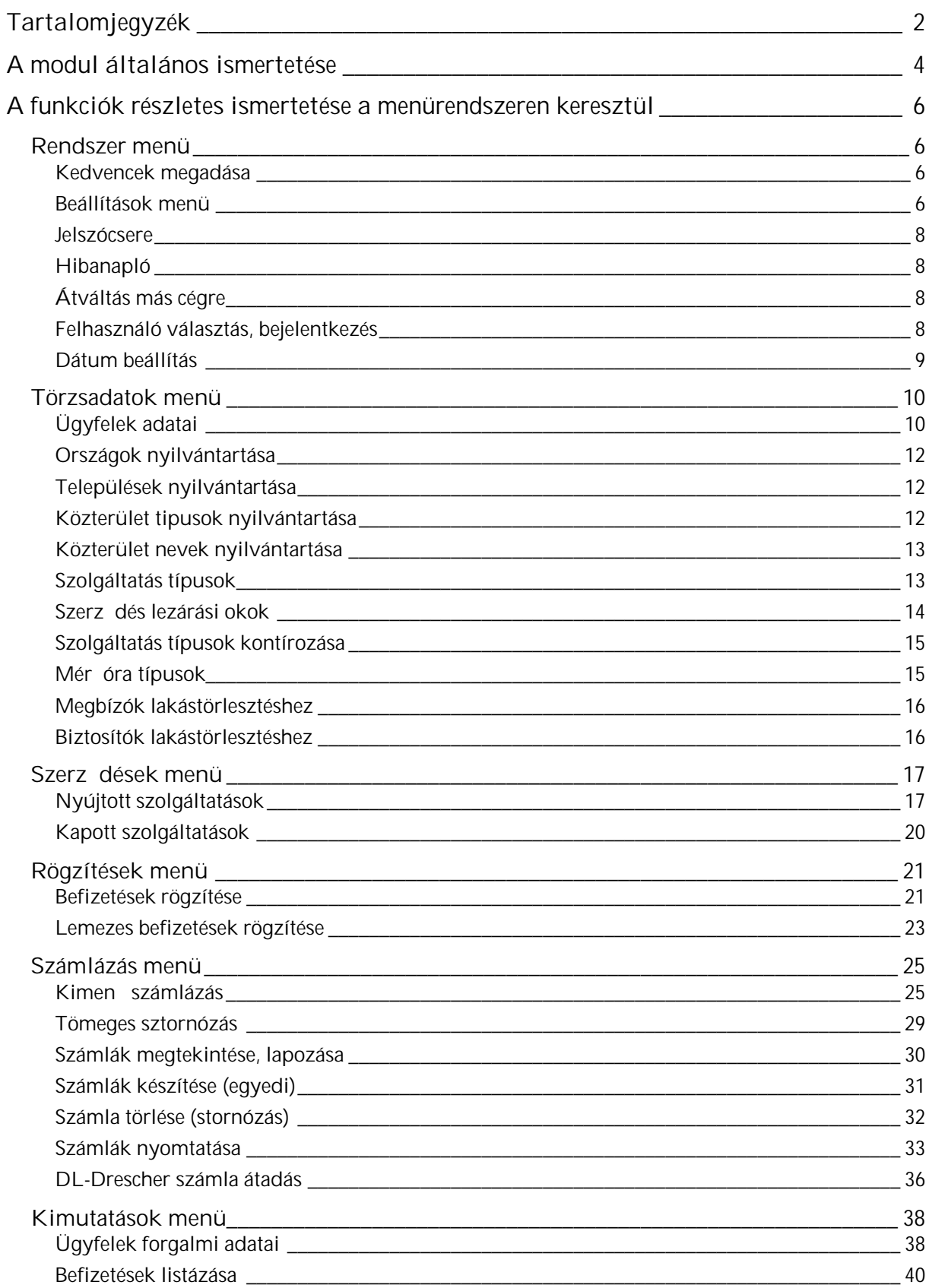

÷.

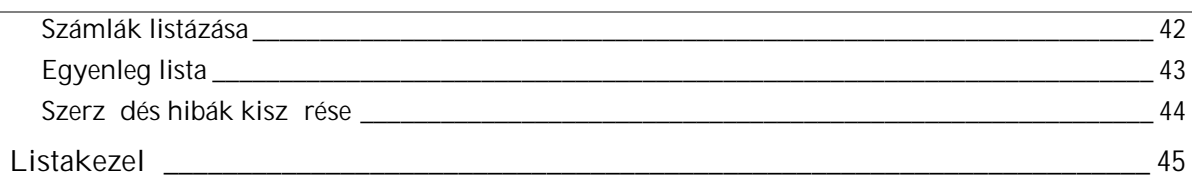

## *A modul általános ismertetése*

#### SZÁMLÁZÓ ÉS SZERZ DÉS-NYILVÁNTARTÓ MODUL F BB FUNKCIÓI

- kib vített ügyfélnyilvántartás
- ügyfél-csoportosítások
- szolgáltatási szerz dések nyilvántartása
- közüzemi szolgáltatások speciális kezelése (mér órák, leolvasások)
- speciális ügyfélkapcsolatok kialakítása a számlázáshoz (leosztás lakókra)
- tömeges számlázás a szerz dések alapján
- átalánydíj ill. el leg számlák kezelése
- szolgáltatások árainak többszint kezelése
- árváltozások és ÁFA kulcs változás figyelése
- ügyfél-folyószámlák vezetése, kimutatásai
- fizetési felszólítások kezelése
- kapott szolgáltatások nyilvántartása és kezelése (bels számlák generálása)
- figyelmeztet beállítása számlakiegyenlítések esedékességére

Ez a modul, az e-Iroda ügyviteli rendszer része, annak könyvelési moduljához közvetlenül kapcsolódik.

A rendszer általános jellemz je a rugalmas, skálázható m ködés. Korlátai olyan magasak, hogy szinte mindenféle feladatra alkalmas, szinte bármilyen adatmennyiséggel elbír.

Az e-Iroda rendszer több cég, leányvállalat, divízió egyidej számlakezelését, könyvelését teszi lehet vé.

Fejlett felhasználó-kezelése, többszint jogosultság kezeléssel rendelkezik. Automatikusan naplózza a felhasználói tevékenységeket.

#### Futtatáshoz szükséges hardver és szoftver környezet:

Minimális hardver konfiguráció:

- Pentium II vagy azzal kompatibilis processzor
- 256 MB RAM
- 200 MB szabad hely a merevlemezen
	- o a szerver számítógépen, a tervezett adatmennyiségt I függ en kell a háttértár méretét megállapítani
- VGA monitor 800\*600-as felbontásban
- egér
- telepítéshez CD-ROM meghajtó (legalább, a hálózati kiszolgálóra)

Szoftver környezet:

• Windows '98, 2000 vagy XP

Ügyeljünk arra, hogy mindig a legfrissebb javítócsomag (Service Pack) legyen feltelepítve a számítógépre!

Monitorunk lehet leg képes legyen a 85 Hz-es képfrissítésre ezen a felbontáson, látásunk épségének megtartása érdekében. Hasznos lehet egy CD író beépítése is valamelyik, a hálózatra csatlakoztatott számítógépbe, az adatbázisok archiválása céljából.

A listák, kimutatások elkészítéséhez nyomtatóra is szükség van.

A megfelel nyomtató kiválasztásánál figyelembe kell venni, hogy a számlákból, felszólító levelekb I mennyi fog készülni éves szinten.

A kiválasztott nyomtatónak mindenképpen kompatibilisnek kell lennie a PCL vagy PostScript szabványokkal. Az úgynevezett szoftveres nyomtatókat nem támogatja a rendszerfejleszt i környezet.

## *A funkciók részletes ismertetése a menürendszeren keresztül*

## **Rendszer menü**

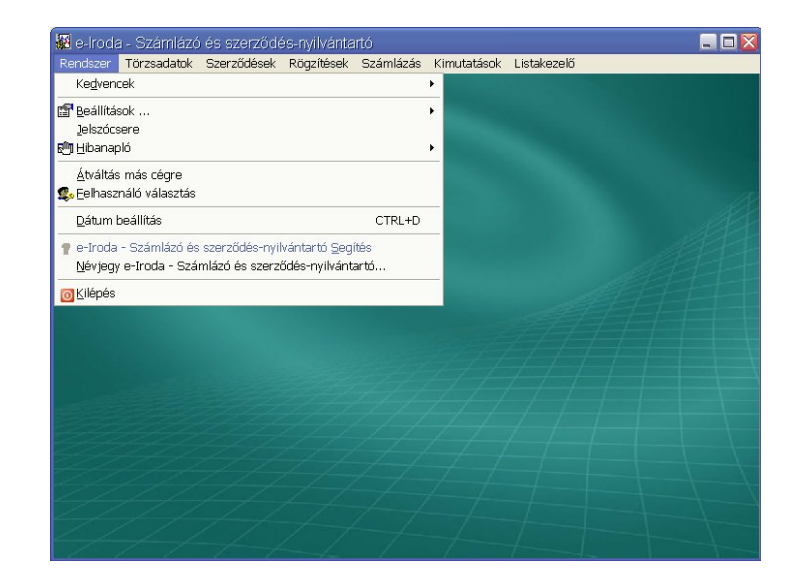

#### *Kedvencek megadása*

Gyakran használt ablakainkat kedvenceink közé gy jthetjük, így gyorsabban érhetjük el ket. A lista karbantartását is itt végezhetjük el.

#### *Beállítások menü*

Két beállítási menüpontot találunk:

-Általános beállítások

-Szín beállítások

Az általános beállítások alatt adhatjuk meg a modul, rendszerszint m ködési paramétereit. Ezeket a paramétereket csak adminisztrátorok kezelhetik, mivel kihatással vannak a teljes modul m ködésére. Minden változtatás nagyon komoly odafigyelést igényel.

A másik menüpont, a különböz ablaktípusok színbeállításainak személyre szabását teszi lehet vé. Erre nem csak az egyéni ízlés miatt van szükség, hanem mert különböz monitor típusok, különböz kontraszttal jelenítik meg az egyes színeket.

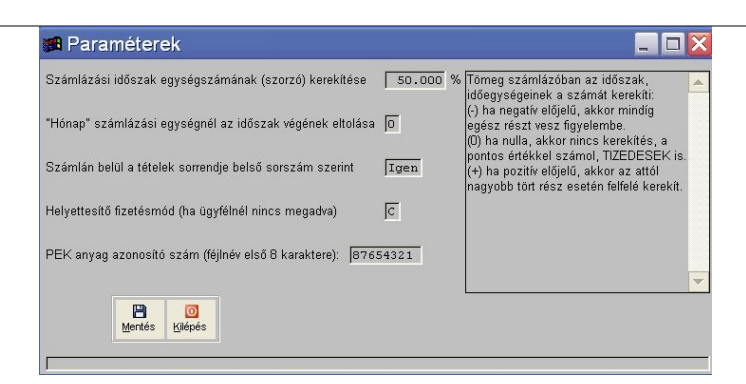

Számlázási id szak egységszámának (szorzó) kerekítése:

Id szakra es számlázási egységszámát kerekíti. 3 féle módszer adható meg:

- (-) ha negatív el jel, akkor mindig egész részt vesz figyelembe.
- (0) ha nulla, akkor nincs kerekítés, a pontos értékkel számol.
- (+) ha pozitív el jel, akkor az attól nagyobb tört rész esetén felfelé kerekít.

"Hónap" számlázási egységnél az id szak végének eltolása:

Ha az ügyfél szerz dése pl. március 12-én indul, akkor 1 hónap kiszámlázása esetén a számlázási id szak vége április 11-e lenne. Ennek kezelésére, változtatására szolgál ez a paraméter.

- (0) ha értéke nulla, akkor az id szak egységszám kerekítés beállítás szerint kezel dik (lehet tört hónap is)
- (1) ha értéke 1, akkor számol a töredék id szakra is, függetlenül minden más beállítástól.
- (2) Nincs tört id szak, a kiszámlázott id szak végét az adott hónap utolsó napjára tolja el. Egész hónapokat számláz.
- (3) Nincs tört id szak, ha a kiszámlázott id szak vége 15-e el tti, akkor az el z hónap utolsó napja, különben az adott hónap utolsó napja lesz az id szak vége.

Számlán belül a tételek sorrendie a bels sorszám szerint legyen rendezve:

A számlázás alapját képez bels szerz dés, két sorszámmal rendelkezik. Az egyik, a rendszer által adott gépi sorszám, ami a bels azonosítást szolgálja. A másik, pedig egy speciális sorszám, amit a szolgáltató ad, ett l a rendszert l függetlenül.

Számlakészítéskor lehet ség van mindkét azonosító használatára a szerz dések sorrendiségének megállapításához. Ha a bels sorszám szerint kívánja látni a számlákon a sorokat, akkor válassza az "igen" beállítást, ha pedig a saját sorszámot kívánja el térbe helyezni, akkor "nem"-et jelöljön meg.

Helyettesít fizetésmód (ha az ügyfélnél nincs megadva):

Új ügyfél felvitelekor, az ügyfélhez kapcsolt fizetési módnak nincs értéke. Ha nem adja meg, akkor a rendszer az itt beállított értéket veszi alapul.

PEK anyag azonosító szám (fájlnév els 8 karaktere):

Postai csekkes befizetésekr I a Postai Elszámoló Központ elektronikus jelentést adhat a bankon keresztül. Ezeket az elektronikus jelentés adatállományokat egyedi azonosítóval látják el, mely a fájlnév els 8 karaktere. Csak az itt megadott nev adatállományokat dolgozza fel a rendszer.

#### *Jelszócsere*

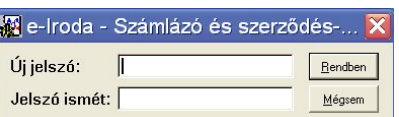

A belépett felhasználó itt változtathatja meg a jelszavát. Az új jelszót kétszer kell megadni, a biztonság kedvéért.

#### *Hibanapló*

Itt tekinthetjük meg, exportálhatjuk ki a használat közben bekövetkezett rendszerhibák leírását, melyekhez megjegyzéseket is f zhetünk (melyik ablak volt aktív, milyen m veletet végeztünk, milyen adatokkal dolgoztunk). Ezek az információk a fejleszt k számára fontosak.

#### *Átváltás más cégre*

Az e-Iroda rendszer több cég/alvállalat/divizió adatainak párhuzamos kezelését teszi lehet vé. A cégadatok közti átválltáshoz nincs szükség a program elhagyására, viszont minden modul egyid ben több példányban is futtatható, akár úgy is, hogy mindegyikben más-más cég adata látszik.

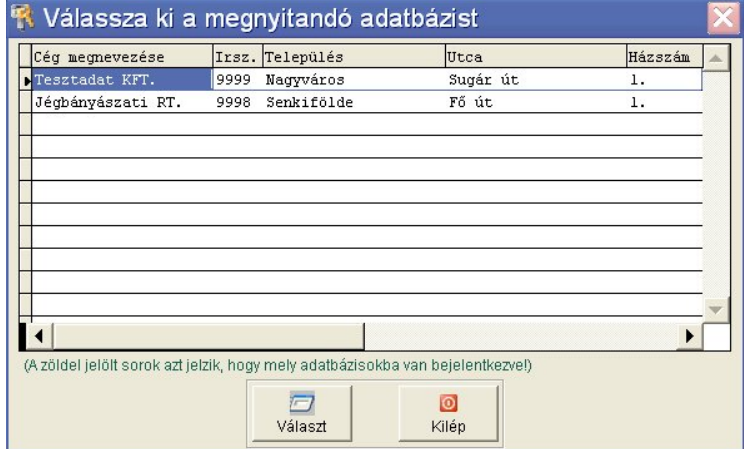

Ha már valamelyik modul használja valamelyik adatbázist, akkor az a listában zöld kiemeléssel jelenik meg. Természetesen attól még meg lehet újból nyitni, ez csak egy tájékoztatás.

#### *Felhasználó választás, bejelentkezés*

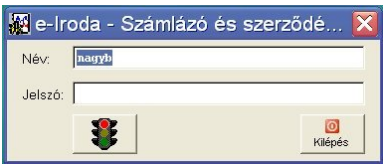

Amennyiben a megnyitott adatbázist más felhasználóként szeretnénk látni, akkor lehet ségünk van egy újra-bejelentkezésre. Ezt kell tennünk akkor is, ha hosszabb id re megyünk el a számítógépünk mell I, de nem szeretnénk a programot bezárni.

#### *Dátum beállítás*

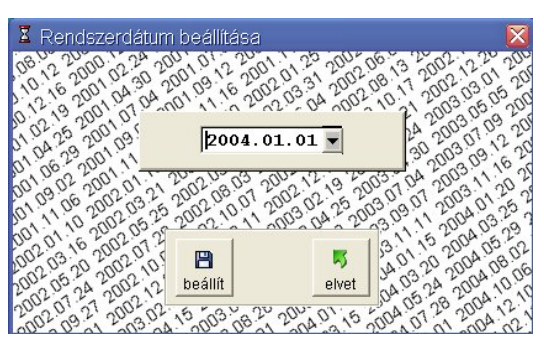

A rendszer két dátumot kezel. Az egyik, a számítógép által nyilvántartott dátum (valós), a másik, pedig egy bels rendszerdátum, mellyel többek között az évváltás is megoldható.

A valós dátum csak az adatok módosításakor létrejöv id bélyegeknél jelenik meg.

A rendszerdátumot a főablak bal felső részében láthatjuk, a cégnév és a bejelentkezett felhasználó neve alatt.

## **Törzsadatok menü**

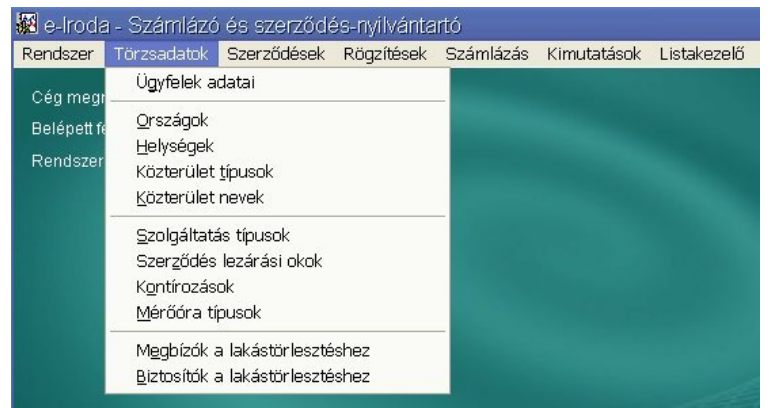

## *Ügyfelek adatai*

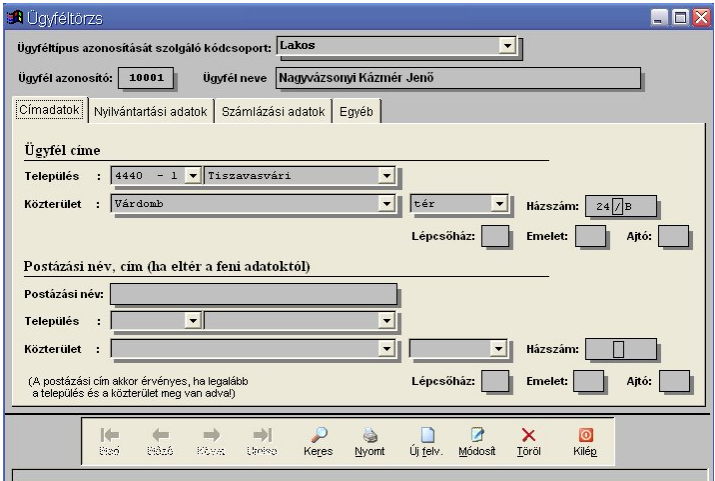

Az ügyfeleket a rendszer egy egyedi, bels (hat számjegy) azonosítóval látja el. Ezt az azonosítót kézzel is megadhatjuk, de kérhetünk még szabad azonosítót a programtól is, megadott kódcsoportból.

Az ablak középs részén található lapkeret 4 kartonfüllel rendelkezik.

Az els ben a címadatokat lehet beállítani. Két címet tárol le a rendszer. Az els az ügyfél lakcíme, a második, pedig a postázási címe. Itt megadható más ügyfélmegnevezés is. Ez a két cím többnyire logikailag megfordul, mivel a szolgáltatási címet az els részben kell rögzíteni és az állandó lakcíme, pedig postacímként fog szerepelni.

A postázási cím akkor kerül használatra, ha legalább a település és a közterület neve megadásra kerül.

*e-Iroda - Számlázó és szerződés-nyilvántartó modul*

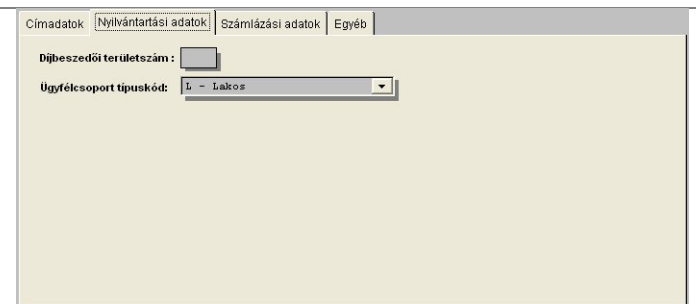

A "Nyilvántartási adatok" fül alatt a díjbeszed i területszámot és az ügyfél típusazonosítóját állíthatjuk be. Ezt az azonosítót, a kódcsoport azonosítótól függetlenül kezelhetjük, melyre számlázáskor, lekérdezésekkor hivatkozhatunk, valamint szolgáltatás típusokhoz, ügyféltípusonként eltér árat adhatunk meg, eltér kontírozással.

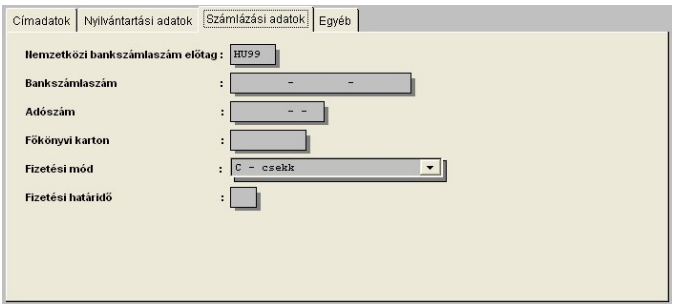

Számlázási adatok alatt adhatjuk meg az ügyfél bankszámla adatait, adószámát, egyedi fizetési módját, ill. átutalás esetén a fizetési határid t, napokban. Valamint megadható f könyvi kartonszám is, amennyiben máshová kívánja gy jteni az ügyfél számláit.

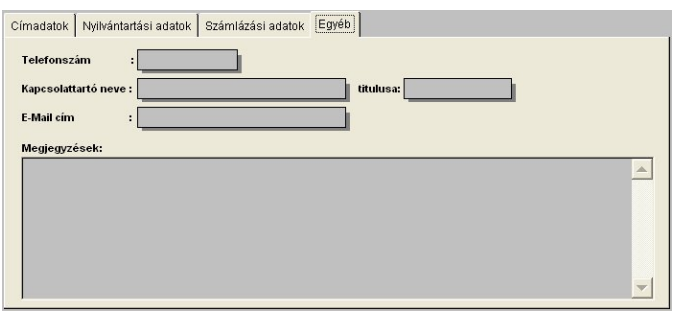

Az "egyéb" fülön található egy megjegyzés mez, melybe bármilyen szöveget bele lehet írni.

Itt található a – f ként vállalati partnereknél fontos, – kapcsolattartó személy adatainak, elérhet ségeinek nyilvántartására alkalmas rubrikák is.

#### *Országok nyilvántartása*

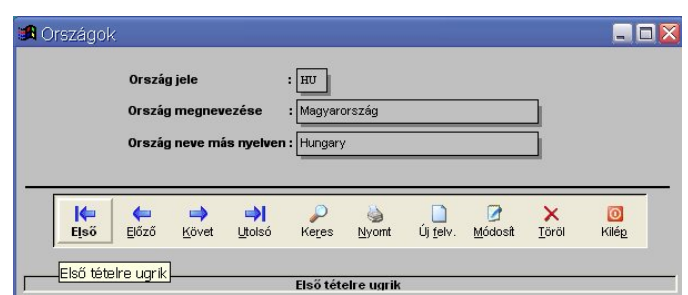

Amennyiben nemzetközi kereskedelmet folytat cége, szükség van az országok nyilvántartására, beazonosítására. A magyar nyelv mellett, egy másik nyelven is meg lehet adni az országnevet (pl. vámpapírokon általában angol nyelven kell feltüntetni).

#### *Települések nyilvántartása*

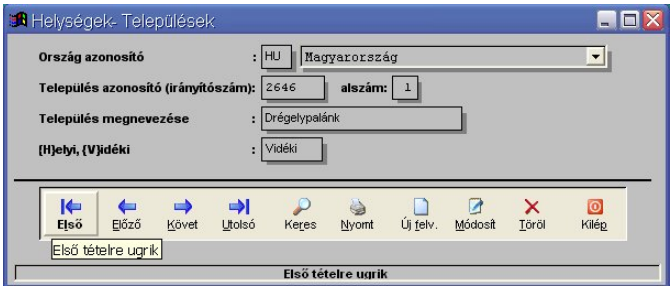

Települések azonosítására az irányítószámot és egy, a gép által generált alszámot használ a rendszer. Erre az alszámra azért van szükség, mert vannak kisebb település részek, melyek azonos irányítószámmal, de eltér megnevezéssel szerepelnek.

Megadható továbbá, hogy mely települések tartoznak postailag helyi körzetbe, mert a rendszer így képes a postaköltséget megfelel en kiszámolni.

A helyi-, vidéki szabványlevél, az ajánlott küldemény és a tértivevény díját a Könyvelés modul paraméterei között lehet beállítani és karbantartani.

#### *Közterület tipusok nyilvántartása*

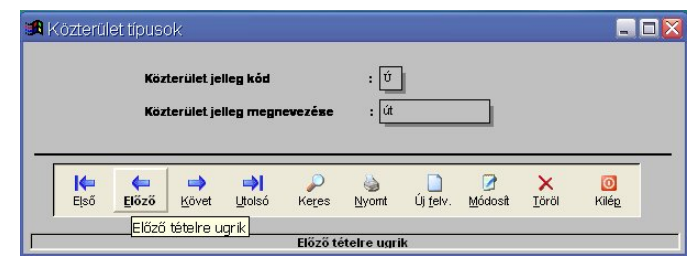

A közterületnév, utcanév két tagból tev dik össze. Közterület neve (pl. Pet fi, F) és a közterület jellege (pl. u., tér, körút, stb.).

A közterület jellegét kódolva tárolja a rendszer. Azonosító kódnak egy bet adható meg, megnevezése pedig 10 karakter hosszú lehet.

#### *Közterület nevek nyilvántartása*

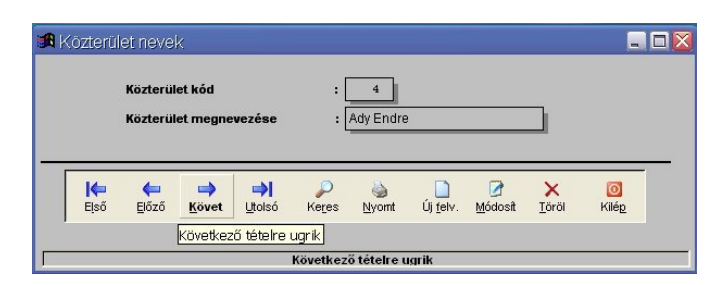

A közterületnév, utcanév két tagból tev dik össze. Közterület neve (pl. Pet fi, F) és a közterület jellege (pl. u., tér, körút, stb.).

A közterület neve kódolva tárolódik, mely négyszámjegy kódokat a rendszer automatikusan generál. Közterület megnevezésére 25 karakter hely áll rendelkezésre.

#### *Szolgáltatás típusok*

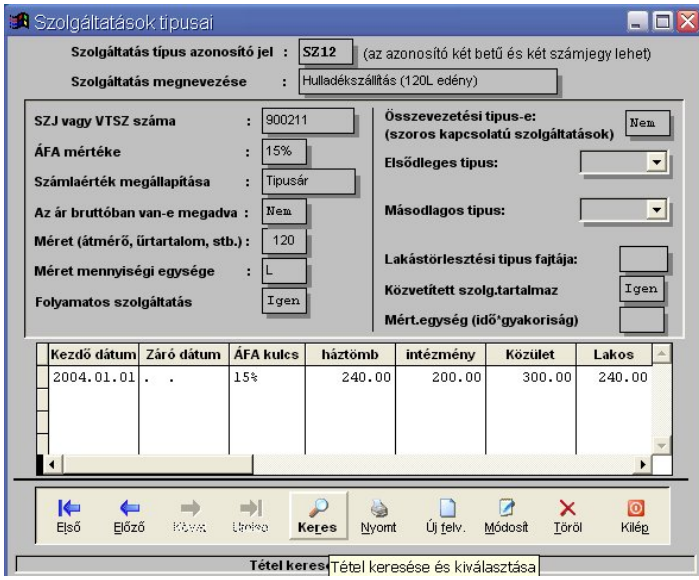

A számlázás alapja a szolgáltatási szerz dés, mely esetenként több bels szerz désb I is állhat. Egy szerz désben, egy szolgáltatási típus lehet. A szolgáltatási típusokat egy négykarakteres kód azonosítja: 2db bet és 2db számjegy. Ezeket az azonosítókat a felhasználó adja meg.

Az ablak két fő részből áll. A felső kétharmadban vannak a szolgáltatás alapvet paraméterei, az alsó harmadban pedig az árváltozásokat kezel táblázat.

A szolgáltatás megnevezése rovatban felvitt szöveg jelenik meg a számla tételsorában.

Az ÁFA kulcsot a fáblakban is meg kell adni, de ha évváltáskor változik, akkor azt árváltozással fel kell vinni. Még akkor is, ha az ár esetleg nem is változik.

A számlaérték háromféleképpen kerülhet megállapításra:

Összeg: ebben a módozatban, a szerz désen beállított fix összeg kerül kiszámlázásra, az ott beállított gyakoriság szerint. Itt nem lehet árváltozást megadni.

Tipusár: akkor válassza, amikor a szolgáltatás egységeinek van egységára. Annak egy adott id n belüli gyakoriságát a szerz dés tartalmazza. Az egységárat, az árváltozás táblázatban adhatjuk meg, ügyféltípusonként.

Mennyiség: itt is mérési egységek egységáron való számlázása történik, de nem rögzített darabszámban, hanem konkrét mérések alapján. A mért, fogyasztott mennyiségeket a "Rögzítések" menü alatt tudjuk elvégezni. Az egységárat, itt is az árváltozás táblázatban adhatjuk meg, ügyféltípusonként.

A számlázási érték képzésének fontos tényez je, hogy az egységárat nettóban, vagy bruttóban adjuk-e meg. Nagyon fontos, hogy lehet leg ne keverjük a kétféle megadási módot, mert az csak eltér számlaformátummal lehet lekezelni, és nem is szerepelhetnek egy számlán. Az pedig hibalehet ség.

A szolgáltatáshoz kapcsolódóan további információkat lehet még megadni, melyeket a számlázáskor használhatunk fel: folyamatos szolgáltatás-e, tartalmaz-e közvetített szolgáltatást, valamint a m szaki paraméterek.

Speciális lehet ség, hogy szorosan kapcsolódó szolgáltatásokat össze lehet kapcsolni a mérések rögzítésének, és a számlázás egyszer sítésének céljából. Ilyen például a víz- és a csatornadíj.

További speciális elem, a lakástörlesztési típus, mely sok helyen, eltér en van kezelve a többi típustól. Itt állítható be, hogy az adott típus a lakástörlesztés t ketörlesztése, vagy pedig a kamatrész törlesztése. Mindkett t szükséges megadni.

*Szerződés lezárási okok*

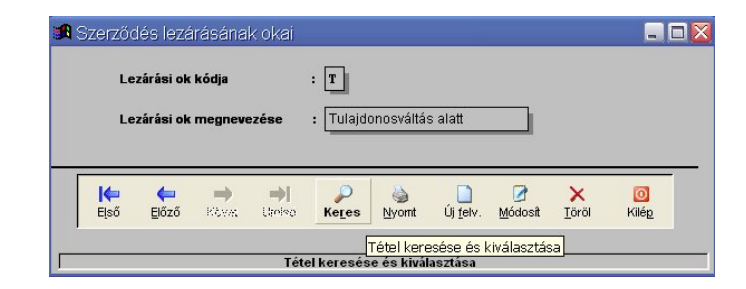

Egy-egy szerz dés lezárásához oktípust is megadhatunk. Ezeket az oktípusokat a rendszer, egy egykarakteres kóddal azonosítja. Ez az információ, a szerz dés képerny fáblakában látható, így nem kell csak a részletes megjegyzések megtekintéséhez átkattintanunk a megjegyzések kartonfülre.

#### *Szolgáltatás típusok kontírozása*

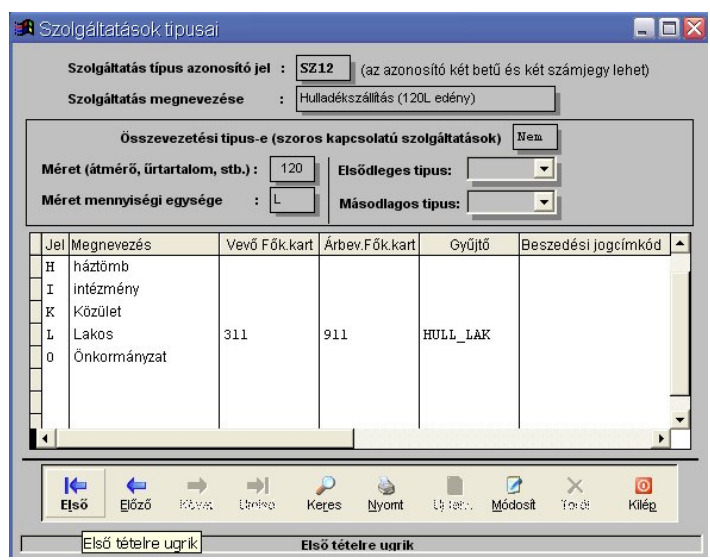

Ebben az ablakban, a szolgáltatási szerz dések könyvelési oldalát kell beállítani. Hiányos kitöltése esetén, a szerz dések nem számlázódnak ki!

A képerny fels részében a szolgáltatás típus fontosabb adatait látjuk, melyeket itt nem módosíthatunk.

Az itt beállított információk alapján tudja a rendszer a számla tételeinek kontírozását elvégezni.

A következ adatokat kell megadnunk ügyféltípusonként:

- Vev k f könyvi kartonszáma
- Árbevétel f könyvi kartonszáma
- Tevékenységi gy jt szám (Nem kötelez megadni. A cég tevékenységének elemzésére használható.)
- Beszedési jogcímkód (Nem kötelez megadni. Akkor kell megadni, ha a cég rendelkezik elektronikus banki kapcsolattal, és a díjak beszedésére a "csoportos beszedést" is használja. A használható jogcímkódokat a bank adja meg.)

#### *Mérőóra típusok*

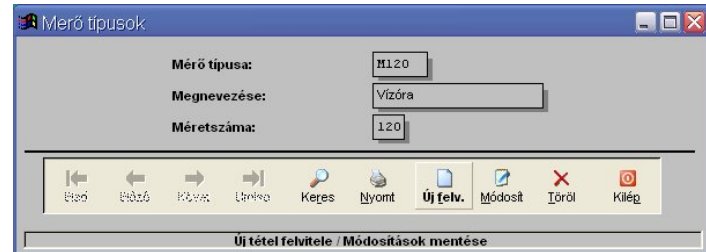

Kihelyezett és saját tulajdonú mér órák nyilvántartására használható. Az itt felvitt típusokat lehet az ügyfelek szerz déseihez hozzárendeli. Erre az információra a karbantartási, hitelesítési eljárás miatt van szükség.

#### *Megbízók lakástörlesztéshez*

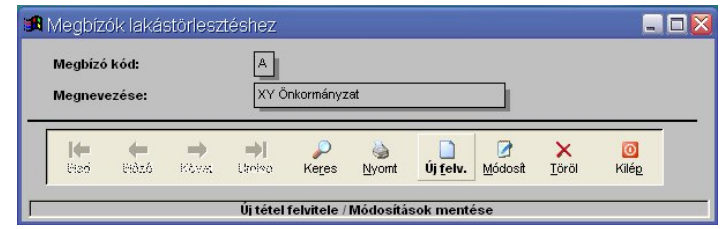

Lakástörlesztés díjbeszedésének végzésekor, id közönként jelentést kell készíteni az ingatlan értékesít je (tulajdonosa) felé. Ebb I a törzsb I választhatunk az ügyfél szerz désének rögzítésekor. A megbízók azonosítására egy bet jelet kell megadnunk.

#### *Biztosítók lakástörlesztéshez*

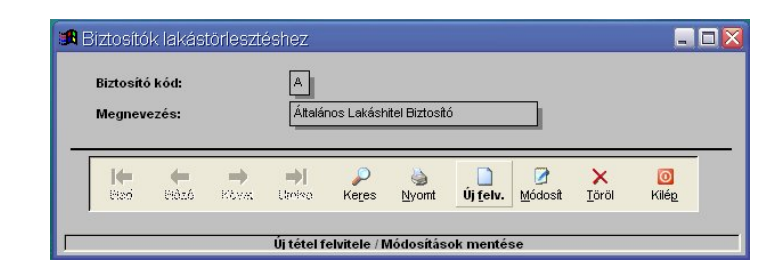

Lakástörlesztéses szerz déskor, a lakásokra kötött biztosítások ügyintézése végett, le kell tárolni a szerz déssel a biztosító nevét is. Ezeknek a biztosítóknak az azonosítására is egy adat-törzset használhatunk a rendszerben, bet jeles kóddal azonosítva.

#### Szerz dések menü

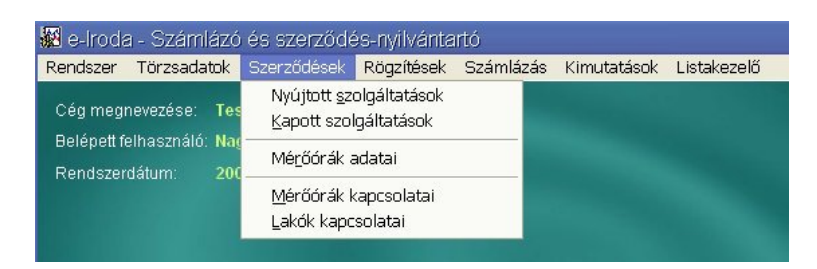

Szolgáltatási, "automatikus" számlázási szerz dések mindennem beállítása itt található. A nyújtott szolgáltatások szerz dései, a kapott szolgáltatásokkal kapcsolatos "automatikus" számlagenerálási beállítások, a mér órák adatai, valamint a lakóközösségek tagjainak kapcsolatai adhatók meg.

#### *Nyújtott szolgáltatások*

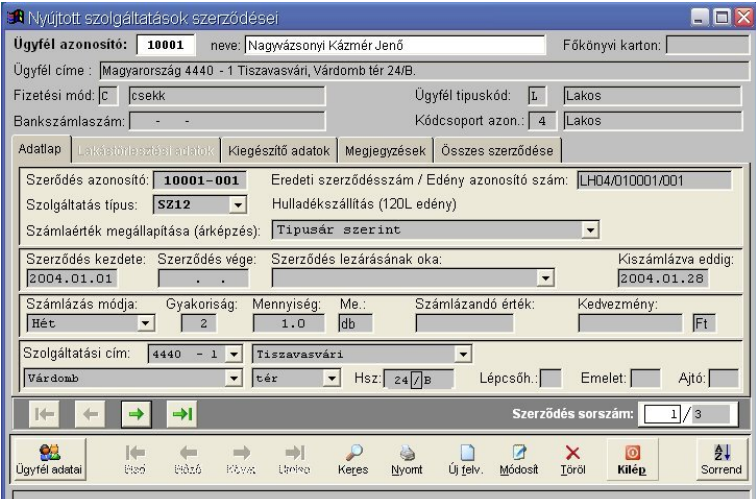

A modul, egyik leggyakrabban használt része. Itt adhatók meg nyújtott szolgáltatások szerz déseinek adatai, melyek a számlázás alapját képezik.

A képerny fels részében az ügyféladatok láthatók, melyeket itt nem lehet módosítani. Az ügyfélkód, ill. az ügyfél neve mez k keresési célt szolgának. Ha tudja az ügyfél kódját, akkor egy lépésben ki tudja keresni az ügyfél szerz déseit ennek használatával. A név szerinti keresés, a névsorrenddel együtt válik igazán hasznossá. Ekkor minden azonos, vagy hasonló nev ügyfeleket, egymás mellett látjuk, így könnyebb kikeresni a "célszemélyt".

A középs részen található lapkereten találjuk a szerz désekkel kapcsolatos információkat. A lapkereten öt kartonlap van:

- Adatlap kartonfül
- Lakástörlesztési adatok kartonfül
- Kiegészít adatok kartonfül
- Megjegyzések kartonfül
- Összes szerz dése kartonfül

A lapkeret alján a nyomógombsor és a navigációs sáv található. A szokványos nyomógombsoron két speciális gomb is található. Az egyikkel az aktuális ügyfél adatait jeleníthetjük meg, a másikkal pedig az ügyfelek sorrendjét módosíthatjuk a lapozáshoz.

A lapkeret és az alsó nyomógombsor között a szerz dés-navigációs sáv. Az alsó nyomógombsorral az ügyfelek között lépkedhetünk, míg a navigációs sáv, az ügyfél megfelelő szerződésének kiválasztását hívatott segíteni. A baloldalt lévő, zöld szín nyilakkal, a megszokott stílusban navigálhatunk. A két széls, az els, ill. utolsó szerz désre ugrik, a két középs pedig a egyet el re, ill. vissza lép. A jobboldali mez kben láthatjuk az aktuális és az összes szerz désének a számát. Ha tudjuk, hogy hanyadik szerz désével kívánunk dolgozni, akkor csak be kell gépelnünk a megfelel sorszámot az els mez be.

> Szerződés sorszám:  $\boxed{1/3}$

#### Adatlap kartonfül

Ezt az adatlapot minden típusú szerz désnél ki kell tölteni, mert az itt található adatok, minden esetben kellenek a számlázáshoz. Egy ügyfélhez maximum 999 szerz dést rendelhetünk.

A rendszer kétféle szerz désszámot kezel egyszerre:

Bels sorszám: ez a kód, minden esetben létrejön. Ezt használja a rendszer, a szerz dés bels azonosítására, mely az ügyfélkódból, és egy háromjegy számból áll.

Eredeti szerz désszám: szabadon megadható azonosító, mely maximum 15 karakter hosszú lehet. Ide írhatjuk az ügyféllel korábban megkötött szerz dés azonosító számát, vagy bármilyen sorszámot, ami a szolgáltatáshoz tartozik.

Szolgáltatás típuskódját is kötelez megadni. Ezeket a típusokat, a törzsadatok menü, szolgáltatás típusok pontja alatt lehet beállítani.

Amennyiben a kiválasztott szolgáltatás típust típusárasnak jelöltük meg, kétféle számlaérték megállapítást választhatunk:

- Típusár szerinti számlaérték megállapítás
- Eseti összegmegadás

A típusáras számlaérték megállapítás esetén meg kell adnunk a szolgáltatási esemény gyakoriságának alapját, a gyakoriságot, a mennyiséget és a mennyiségi egységet.

A szolgáltatási esemény gyakoriságát, legördül listából választhatjuk ki:

- Nap
- Hét
- 2 hét
- Páros hét
- Páratlan hét
- 3 hét
- Hónap
- Negyedév
- Félév
- Év

Eseti összegmegadás esetén, a mennyiséget, mennyiségi egységet és a kivetend összeget lehet megadni. Ezzel lehet egyszeri el írásokat készíteni.

Az így rögzített szerz déseknél le van tiltva a szerz dés vége dátum, mivel ennek csak két állapota van: nincs kiszámlázva, ki van számlázva.

Mindkét esetben megadhatunk kedvezményt is, forintban és százalékban is. Ezt úgy tudjuk beállítani, hogy a kedvezmény mez be írjuk a kedvezmény mértékét (pl: 200, vagy 50), majd a következ rubrikában, szóközös választással, beállítjuk, hogy a beírt érték forint, vagy százalék.

Megadható továbbá a szolgáltatás teljesítésének helye is, amennyiben az eltér az ügyfél címét I. Ennek a beállítása megegyezik, az ügyfél címadatok beállításával.

Az adatlapon 3 dátum található:

Szerz dés kezdete: Az a nap, mellyel a szolgáltatás és számlázás indul (nem a szerz dés kelte). Ezt kötelez megadni.

Kiszámlázva eddig: Nem módosítható, csak egy tájékoztató adat. Azt a napot jelzi, amelyik nappal bezárólag, ki van számlázva a szolgáltatás. Számla sztornózásakor, ez a dátum, a szerz dés kezdete előtti napra állítódik.

Szerz dés lezárása: Ha egy szerz dést meg akarunk szüntetni, akkor egy bizonyos nappal le kell zárni. Miel tt lezárnánk egy szerz dést, gy z djünk meg róla, hogy minden szükséges lépést megtettünk-e.

Soha ne zárjon le szerz dést, a kiszámlázási dátumnál korábbi nappal!!!

Ha az adott szolgáltatás befejez dik, akkor mindig a kiszámlázási dátummal zárja le! Kivéve, ha kés bbi id pontban fog megsz nni a szolgáltatás, és addig még készül az ügyfélnek számla.

Ha téves számlázás, vagy hibás adatok miatt szükséges a szerz dés lezárása, el bb végezze el az esetlegesen kiállított számlák sztornózását, és csak azután zárja le.

Ilyen esetekben, legyen figyelemmel az esetleges kiegyenlítések rendezésére.

A lezáráshoz rendelhet hozzá egy megjegyzést, melyet a lezárási okok törzsbíl tud választani, egy legördül listából. Ezek az információk kimutatásokhoz is használhatók csoportosítási, sz rési feltételként.

Kiegészít adatok kartonfül

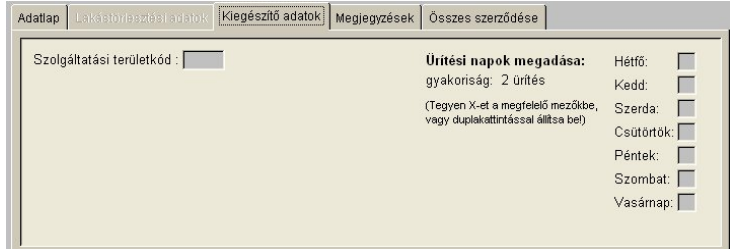

Szolgáltatási területkód és az ürítési napok száma, a teljesítés (szállítás) ütemezésére, csoportosítására használható, de egyben számlázási alapinformáció is.

Ürítési napokat heti gyakoriságnál lehet megadni, ikszelős módszerrel. Csak annyit választhat ki, amennyi gyakoriságot megadott

#### Megjegyzések kartonfül

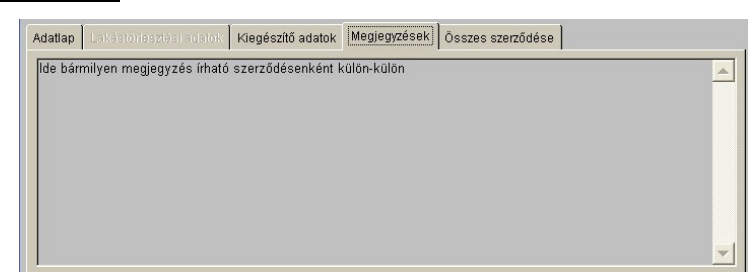

Ebbe a mez be bármennyi megjegyzést írhat minden egyes szerz déshez, új felvitelkor, vagy módosításkor.

#### Összes szerz dése kartonfül

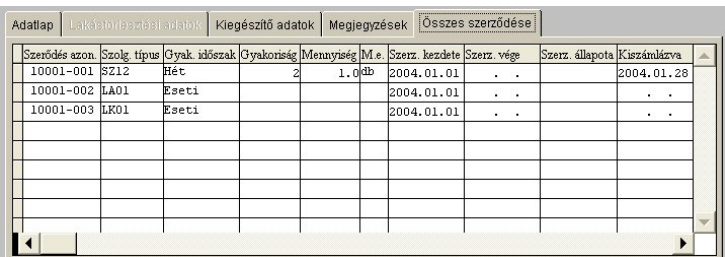

Itt egyben láthatja az ügyfél összes szerz dését, így könnyen megtalálja, amelyiket keresi. Amelyik sorra áll, az a szerz dés jelenik meg az adatlapon, amikor rákattint.

#### *Kapott szolgáltatások*

Teljesen megegyezik a nyújtott szolgáltatásokkal, annyi különbséggel, hogy az itt felvitt szerz dések alapján nem valódi számlák jönnek létre.

Az így generált számlák, csak egy alapbizonylatok, melyek el kalkulációs és munkamenet könnyít feladatot látnak el. Ezeket az alapbizonylatokat, minden esetben módosítani kell, a tényleges számla adataival, amikor megérkezett.

## **Rögzítések menü**

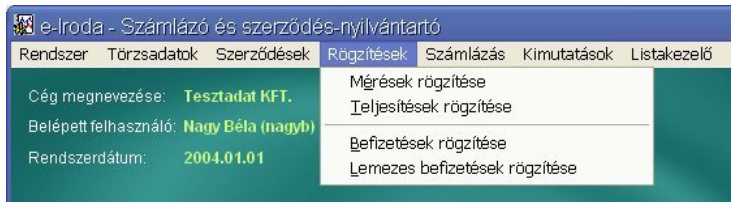

#### *Befizetések rögzítése*

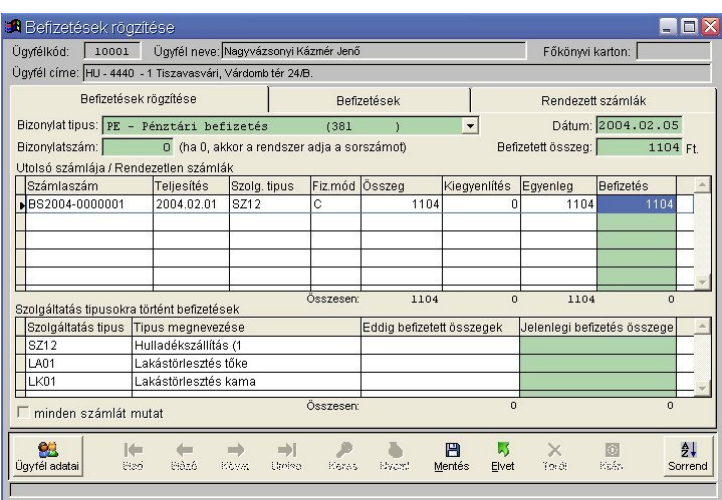

Ezen az ablakon a kimen számlák kiegyenlítéseit rögzíthetjük. A vezérl nyomógombsorral az ügyfelek között lépkedhetünk.

A nyomógombsoron két extra gomb is található:

- "Ügyfelek adatai": az aktuális ügyfél kartonjának megnyitása
- "Sorrend": lapozási sorrendet állítja át (kódsor/névsor/kódcsoport)

Az ablak közepén egy lapkeret található három kartonfüllel.

#### Befizetések rögzítése kartonfül

Új felvitel választásakor itt vihetjük fel a kiegyenlítéseket az ügyfél számláira, ill. szolgáltatás típusaira. Alapállapotban csak az ügyfél kiegyenlítetlen számlái látszódnak, de a "minden számát mutat" bepipálásával megjelenik az összes számlája. Így végezhetünk el átvezetések is.

Legel ször a bizonylat típusát kell kiválasztanunk, hogy milyen típusú kiegyenlítést kívánunk rögzíteni. A bizonylat típust egy legördül listából tudjuk kiválasztani.

Következ lépésben a bizonylat keltét kell megadnunk, ami vagy a befizetés dátuma, vagy pl. a banki bizonylat dátuma.

A bizonylatszámot nem kötelez megadni. Ha 0-án hagyjuk, akkor automatikusan ad a rendszer egy sorszámot az adott bizonylattípusból. Ha banki bizonylatot rögzítünk, akkor a banki bizonylat számát kell itt megadni.

A befizetett összeg jóváhagyásakor (ENTER), felajánlja a rendszer, hogy leosztja az összeget a hátralékos számláira. Ez akkor lehet hasznos, ha az ügyfél egyösszegben fizeti be tartozását. Ha a befizetést egy bizonyos számlához kívánjuk rögzíteni, akkor a táblázati rész megfelel sorának utolsó oszlopába kell írni a befizetett összeget, vagy az átvezetés összegét.

Átvezetés esetén, lehet mínuszos befizetést is rögzíteni.

Lehet leg a számlákat, csak az összegük erejéig egyenlítsen ki!!! Ha az ügyfél többet fizetett be, mint a hátraléka, a túlfizetést az alsó táblázati részben rögzítse egy vagy több szolgáltatás fajtához. Innen lehet majd a kés bbiekben kiegyenlíteni az újabb számláit, vagy az összeget átvezetni más ügyfélkódra.

#### Átvezetés rögzítése:

Amennyiben szükség van arra, hogy bizonyos összeget át kell vezetni egyik ügyfélkódról egy másikra, vegyünk fel egy átvezetési bizonylati típust a könyvelési modulban, és arra rögzítsük mind a terhel, mind a jóváíró összeget.

Ügyeljünk arra, hogy ne feledkezzünk el a másik oldal rögzítésér I!

Ajánlott az átvezetési m veletr l megjegyzést írni az ügyfél, vagy ügyfelek kartonjára, hogy a kés bbikben vissza lehessen követni, hogy mi miért történt.

Csak akkor rögzítse a befizetést, átvezetést, ha minden adatot felvitt és leellen rzött! Nincs lehet ség a bizonylat módosítására, csak a törlésre és újrafelvitelre!

#### Befizetések kartonfül

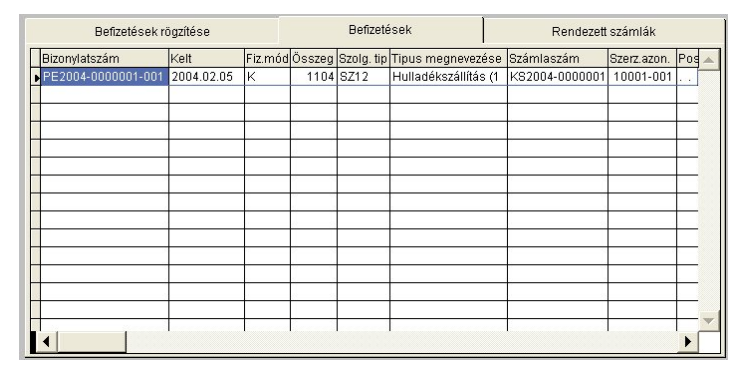

Itt láthatjuk egymás alatt az ügyfél befizetéseit. Bizonylat törlésekor az itt kiválasztott sor kerül törlésre. Törlés előtt a rendszer meger sítést kért a művelet folytatására. Ezeket a műveleteket nem lehet visszavonni, így különös odafigyeléssel végezze!!!

#### Rendezett számlák kartonfül

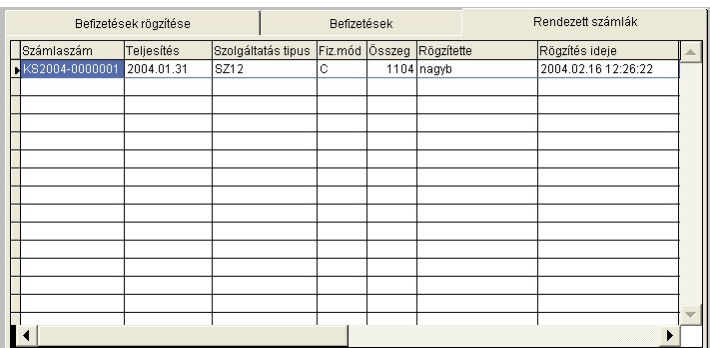

Ide helyezi a rendszer a rendezett számlákat (0 egyenleg), hogy ne zavarjanak a befizetések rögzítésekor. Így elkerülhet, hogy tévedésb I megváltoztassunk egy számla kiegyenlítését.

Amennyiben mégis szükséges ezen számlák kiegyenlítésének módosítása, a "minden számát mutat" bepipálásával megjelenik az összes számlája az els kartonfülön.

*Lemezes befizetések rögzítése*

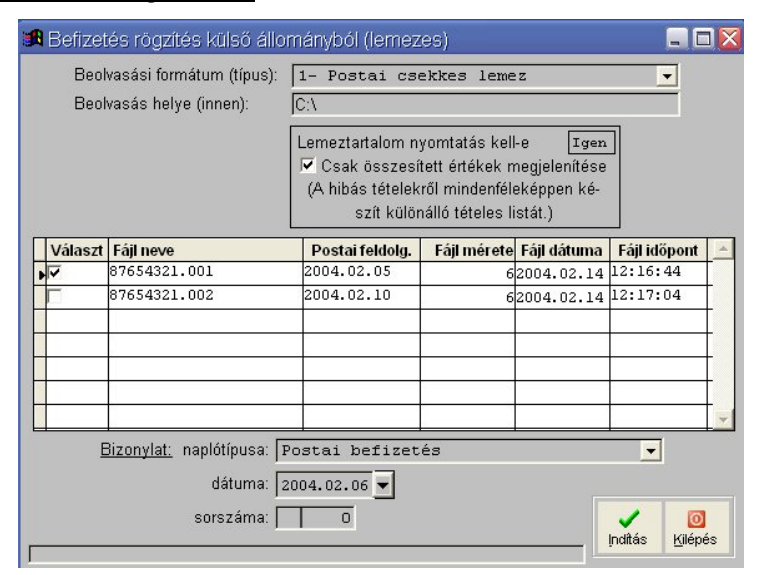

Ez a program, a befizetésekr I adatállományban (adatfájlban) érkez jelentések feldolgozását, automatikus lekönyvelését végzi.

Jelenleg postai befizetéseket tartalmazó (PEK) üzeneteket, OTP Bankos és K&H Bankos adatállományokat képes kezelni, valamint a HVB Bankos, Spectra állományokat.

A lehulló menüben ezek közül a lehet ségek közül tudunk választani, hogy milyen típusú adatállományt kívánunk most feldolgozni.

A következ rubrikába a fájl elérési útját, könyvtárnevét kell megadnunk. Ha nem akarjuk begépelni az útvonalat, akkor a TAB lenyomásával egy fastruktúrából tudjuk kiválasztani, a fájlok helyét.

#### Lemeztartalom nyomtatás kell-e:

Ha igen, akkor listát készít a fájlban lév adatokról, feldolgozott állapotban, melyet megmutat, még a rögzítés el tt. Ha a csak összesített értékek megjelenítését választjuk, akkor 1 soros összesítést kapunk a tételekril.

Akár részletes, akár összesített jelentést kérünk, a hibás tételeket mindenképpen tételesen kihozza a program.

Ha nem kérünk lemeztartalom nyomtatást, akkor semmilyen üzenetet nem kapunk a beolvasott tételekről.

Az ablak középs részében lév táblázatban jelennek meg a kiválasztott mappa fájljai. Az állományok bizonyos sz résen esnek át, miel tt ide bekerülnek, de ennek ellenére odafigyelést igényel a fájlok kiválasztása.

A már egyszer beolvasott állományok piros háttérrel jelennek meg a listában.

A PEK anyag feldolgozása fájlnévsz réssel rendelkezik. Ez azt jelenti, hogy csak a paramétereknél beállított nev fájlok jelennek itt meg.

PEK anyag esetén nem csak a fájl neve, hossza, dátuma jelenik meg, hanem a befizetés postai feldolgozási dátuma is.

Ha sikerült kiválasztani a (az els) beolvasandó állományt, akkor azt jelöljük ki a sor elején található jelöl négyzettel. Egyszerre többet is ki lehet választani, ha egy banki bizonylaton több is szerepel.

Csak abban az esetben jelöljön ki több állományt, ha ugyanazon a banki bizonylaton szerepelnek!!!

Következ lépésben, egy legördül listából, ki kell választanunk a befizetések bizonylati típusát, majd adjuk meg a bizonylatszámot (banki bizonylat száma). Ha 0 án hagyjuk, akkor a rendszer ad automatikusan egy következ sorszámot.

Ha elindítjuk a feldolgozást, a rendszer felhozza a feldolgozás eredményét mutató listákat (amennyiben kértük), majd rákérdez, hogy rögzítheti-e a tételeket.

Rögzítés után információt közöl a rögzített tételekril:

- rögzített lemeztételek darabszáma (hány befizetést rögzített)
- befizetési sorok száma (ha rögzítés közben egyenlegrendezést is végzett a program, akkor ez a szám nagyobb lehet, mint az els $)$
- érték (rögzített befizetések értéke összesen)

A rendszer megjegyzi a PEK állomány nevét, a postai befizetés dátumát és a postai feldolgozás dátumát is, melyeket a befizetések rögzítése és az ügyfél folyószámlájának lapozásánál is láthatunk.

## **Számlázás menü**

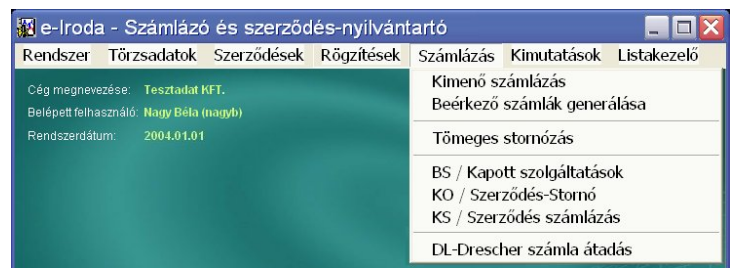

Itt végezhetjük el a számlázással kapcsolatos teend inket.

Úgy, mint tömeges kimen - és beérkez számlázás, ezek tömeges stornózása, elkészített számlák megtekintése, nyomtatása, stornózása, jóváírása, valamint a számlák, adatfájlban történ nyomdába küldése.

#### *Kimenő számlázás*

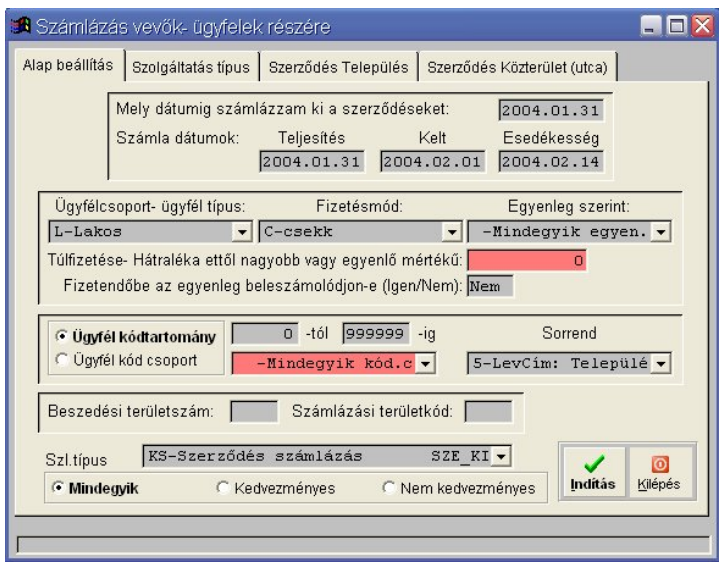

Ez a program végzi a kimen szolgáltatási számlák generálását id szakonként, de lehet vele egyediben is számlát készíteni, megfelel paraméterezéssel.

Ezt a munkát nagy odafigyeléssel végezzük, mert bár a számlázás indításához meger sítést kér a rendszer, mégis nagy a hibalehet ségek esélye!!! A legenerált számláknak megfelelén, a szerződéseken szerepl "meddig számlázva" dátumot azonnal, automatikusan módosítja a rendszer.

A számlázandó ügyfelek, szerz dések szír feltételeit 4 kartonfülön lehet megadni.

#### Alap beállítások kartonfül:

A rendszer, számlázáshoz 4 dátumot kér be:

- Mely dátumig számlázza a szerz déseket:
	- Az a teljesítési dátum, mellyel bezárólag vége van a számlázási id szaknak. A számlázási id szak kezdete, a szerz dés utolsó számlázása, a vége pedig, az itt megadott dátum. Ennek a dátumnak nem kell megegyeznie a számla pénzügyi teljesítésével. A számlázás végeként letárolt dátum szerz désenként eltérhet az itt megadottól (pl. egész hétre kerekítés a szerz dés kezdetét I számítva), a rendszer-paraméterekben megadott id csúsztatásoknak megfelel en. Természetesen, ett I nem fog senkinek sem többet, vagy kevesebbet számlázni a rendszer.
	- Teliesítés:

Az elkészült számla pénzügyi teljesítése. Ez a dátum minden számlán ugyanaz és eltérhet az el z dátummal. Ez hasznos lehet ÁFA elszámolás szempontjából.

• Kelt:

Az elkészült számla kelte, mely minden számlán ugyanaz.

• Esedékesség:

Az elkészült számlán szerepl fizetési határid, mely minden számlán ugyanaz.

A számlázásban résztvev ügyfeleket többféle szűréssel határozhatjuk meg.

Ügyféltípus: legörül menüb I választható ki a csoport neve, a törzsadatok alapján.

Fizetési mód: legörül menüb I választható ki, a törzsadatok alapján, hogy mely fizetési módú ügyfelek kerüljenek bele.

Egyenleg szerint: 4 lehet ségb I választhatunk egy legördül menü segítségével:

- Minden ügyfél
- Hátralékos egyenleg ügyfelek
- Nullás egyenleg ügyfelek
- Túlfizetéses ügyfelek

Ha csak a hátralékos, vagy csak a túlfizet s ügyfeleknek kívánunk számlázni, akkor megadhatjuk, hogy mennyi legyen az a minimális hátralék, ill. túlfizetés, melyt l belekerüljön. Megadható továbbá, hogy a fizetend végösszegbe bele legyen-e számolva a tartozása, ill. túlfizetése.

Pl. túlfizet s ügyfél esetén, a csekken szerepl összeg kevesebb lesz, a túlfizetésével.

#### Ügyfélkód/Kódcsoport szírés:

Megadhatunk ügyfélkódot, tól-ig tartományban, vagy kódcsoportot, mely akár több kódtartományt is tartalmazhat.

#### Területszám sz rés:

A rendszer kétféle területet kezel a címadatok mellett. Az egyik a szolgáltatási terület, a másik pedig a díjbeszed i terület.

Ezek megadásával is behatárolhatjuk a számlakészítés ügyfélkörét.

#### Kedvezmény sz rés:

Itt a számlázandó szerz déseket tudjuk sz rni aszerint, hogy van-e beállítva rajta kedvezmény.

Sorrend: ötféle számlakészítési sorrend közül választhatunk, mely különböz kézbesítési formáknál hasznosak:

- 1. ügyfél kód
- 2. ügyfél neve
- 3. ügyfél címe
- 4. díjbeszed i körzet címsorrendben, páros és páratlan számok egymás után
- 5. ügyfél postacíme

Szolgáltatási típus szerinti szírés:

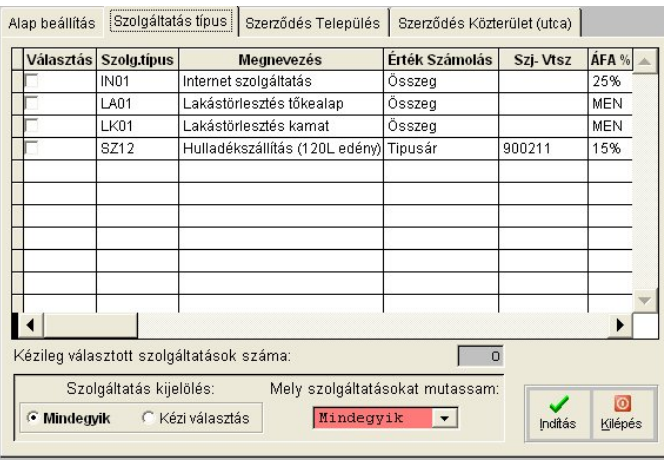

Szerz dések szírésére használható. Ennek segítségével különböz jelleg szolgáltatás típusokat külön lehet számlázni (pl. ne kerüljön egy számlára a hulladékszállítás a lakástörlesztéssel).

Alapértelmezés szerint az összes típust számlázza, de ha a kézi kiválasztásra kapcsolunk, akkor csak az olyan típusú szerz déseket fogja számlázni, amelyik típus be lett jelölve a táblázat első oszlopában lévő jelöl négyzettel.

Ha sokféle típus van beállítva, akkor hasznos lehet az a legördül menü, amelyben sz rhetjük, hogy milyen árképzés típusokat mutasson a táblázat.

Szolgáltatási terület – település szírés:

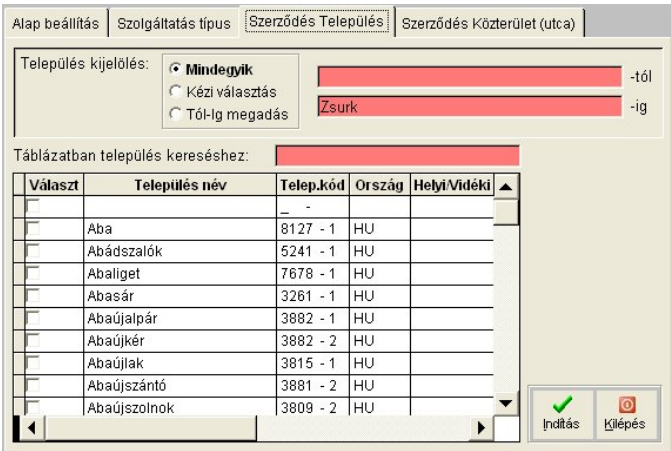

Ezen a kartonfülön a szerz désen szerepl település szerint tudjuk a szírést finomítani.

Három beállítási lehet ségünk van:

- Mindegyik (minden település)
- Kézi kiválasztás (csak a táblázatban, a jelöl négyzet segítségével kiválasztott települések)
- Tól-ig megadás (ekkor településnév szerint lehet megadni a tartományt, mett I meddig módszerrel, növekv névsorban)

#### Szolgáltatási terület – közterület-név szírés:

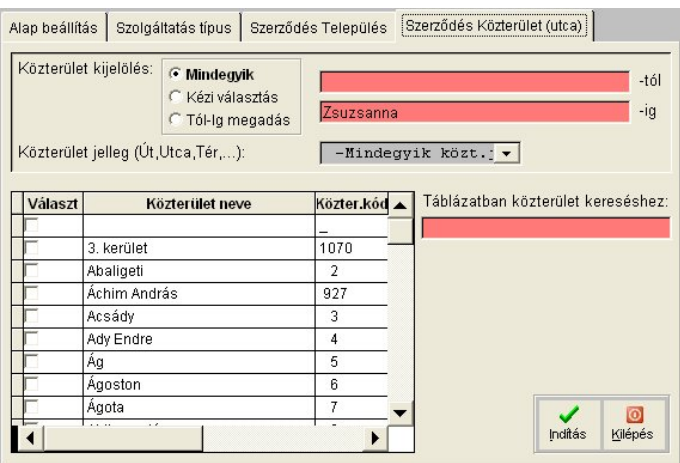

Ennek a lehet ségnek nagyobb településeknél van jelent sége, ahol valami oknál fogva nem lehet egy lépésben mindent leszámlázni.

Három beállítási lehet ségünk van:

- Mindegyik (minden közterület)
- Kézi kiválasztás (csak a táblázatban, a jelöl négyzet segítségével kiválasztott közterületek)
- Tól-ig megadás (ekkor közterület-név szerint lehet megadni a tartományt, mett I meddig módszerrel, növekv névsorban)

További sz rési lehet ség, hogy megadható a közterület jellege is, így teljes pontossággal lehet egy-egy közterületet behatárolni (pl. F utca, F tér, F sgt.).

#### *Tömeges sztornózás*

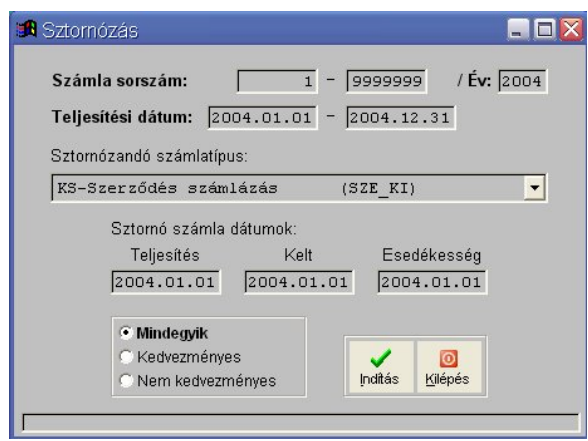

Ennek a programnak a segítségével, több számlát stornózhatunk egy lépésben. Több feltételt is meg kell adnunk a m velethez:

- Számlasorszámtól-sorszámig
- Számlák éve
- Teljesítési dátum (a stornózandó számlák pénzügyi teljesítése)
- Számlák bizonylati típusa
- Kedvezmények, számlázáskor jóváírt kedvezmények szerint:
	- o Mindegyik
	- o Kedvezményesek
	- o Nem kedvezményesek

Meg kell adnunk továbbá, a létrejöv számlák adatait:

- Stornó számlák pénzügyi teljesítése
- Stornó számlák kelte
- Stornó számlák pénzügyi esedékessége

A program, a (könyvelési modulban beállított) számlázó modulhoz rendelt stornó bizonylati típusra fogja generálni a stornó számlákat.

Nagy körültekintéssel, és csak ha nincs más megoldás, használja ezt a funkciót!

#### *Számlák megtekintése, lapozása*

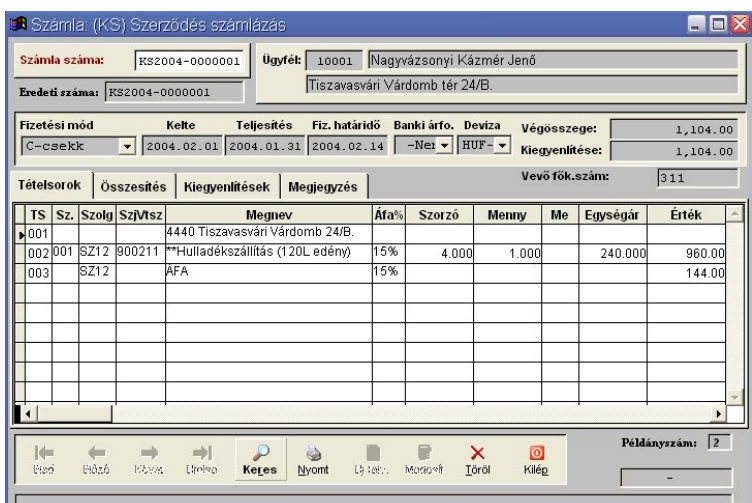

Ilyen ablakokban lehet az elkészült számlákat megtekinteni, nyomtatni, stornózni. Bizonylattípusonként tudjuk megnyitni. Egy ilyen ablakban, egy bizonylattípus látható.

A képerny fels részén a számla fej adatai láthatók:

- Számlaszám
- Eredeti bizonylatszám
- Ügyfél adatok
- Fizetési mód
- Teljesítés, kelt és esedékesség dátumok
- Számla végösszege
- Számlára érkezett kiegyenlítések összege
- Vev f könyvi kartonkód

A képerny középs részén egy lapkeret található, mely els lapja, a számla tételsorait tartalmazza.

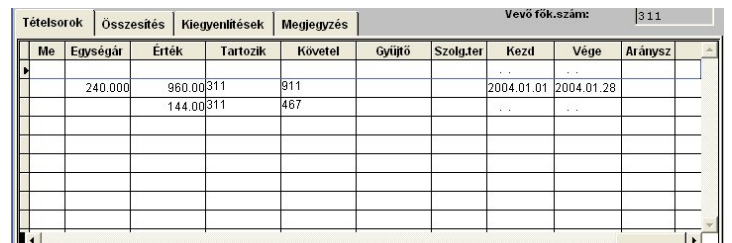

Itt láthatók sorrendben a következ tételsori adatok:

- Tételsor sorszáma
- Szerz dés bels sorszáma az ügyfélkód nélkül
- Szolgáltatási típusazonosító
- KSH besorolási szám
- Tételsor megnevezése
- ÁFA kulcs
- Mennyiségi szorzószám
- Mennyiség
- Mennyiségi egység
- Egységár
- Érték
- Követel f könyvi kartonszám
- Tartozik f könyvi kartonszám
- Tevékenységi gy jt szám
- Szolgáltatási területkód
- Számlázott id szak kezdete
- Számlázott id szak vége
- Alkalmazott arányszám (id szak arányosítás árváltozáskor)

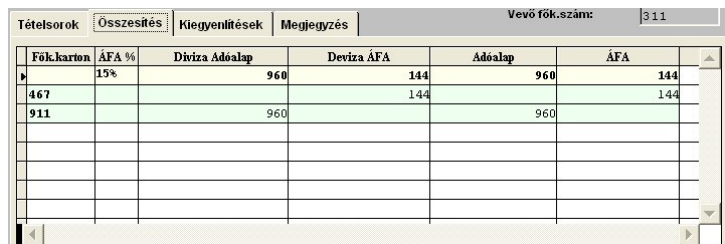

Az összesítés kartonfülön a tételsorok könyvelési összesítései láthatók. Árbevételi kartonok, ÁFA kartonok, adóalap és adó összegek, alapdevizában és a számla devizájában.

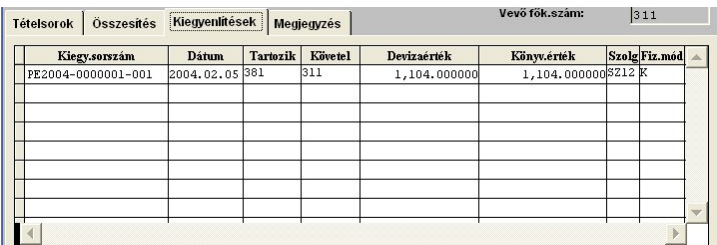

Kiegyenlítések kartonfülön, a számlához kapcsolt kiegyenlítési sorokat láthatjuk.

- Bizonylatszám
- Kelt
- Tartozik f könyvi kartonszám
- Követel f könyvi kartonszám
- Összeg devizában
- Összeg alapdevizában
- Szolgáltatási típuskód
- Fizetési mód

#### *Számlák készítése (egyedi)*

Új számla készítésekor, legel ször az eredeti bizonylatszámot kell megadnunk. Ha a számla itt készül (nem számlatömb rögzítése történik könyvelési célból), akkor ezt a mez t üresen kell hagyni.

Utána az ügyfél azonosító kódját kell megadnunk, vagy listából kiválasztanunk. A rendszer ekkor feltölti az ügyfél kartonján rögzített adatok alapján a fizetési módot, és átutalás esetén a fizetési határid napszámát.

A szükséges dátumok megadásakor, a kelt alapján, kiszámolja a program a megadott napszám alapján az esedékességet, a hétvégék kihagyásával (nem banki nap).

A banki árfolyamkód és a devizanem után, még a vev, ill. szállító f könyvi kartonkódját is meg kell adni, ami eltérhet az ügyfél kartonján rögzített I.

A tételsorok rögzítése, a képerny középs részén található táblázatban történik. Az üresen hagyott sorokat nem tárolja le a rendszer.

Üresen hagyott, de kitöltött megjegyzés rovat esetén, a sor letárolódik, mint szöveges sor, így egy számlára bármennyi megjegyzést lehet írni.

Az ÁFA kulcsokat szóközös választással érhetjük el. Csak azok választhatók, melyek meg lettek adva a könyvelési modul rendszer-paramétereiben.

Az értéket megadhatja mennyiség\*egységárban, de konkrét értéket is megadhat.

Az értéket megadhatjuk bruttóban is, ekkor a TAB megnyomásával továbbmenve, a rendszer automatikusan visszaszámolja az összeget nettóra.

Ha kifelejtettünk egy tételt, amit a számla els részében szeretnénk szerepeltetni, vagy további szöveges sort szeretnénk írni az elejére, akkor a szerkesztési módban megjelen, "Új tételsor beszúrása" (az ábrán pirossal bekarikázva) gomb segítségével megtehetjük. Mindig az éppen aktuális sor elé kerül be az új sor.

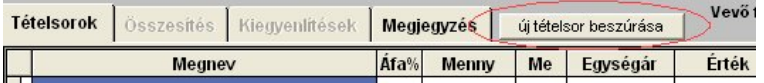

Ha egy sor fölöslegessé válik, akkor kétféleképpen törölhetjük ki. Van kitöröljük bel le az értékeket (a rendszer az üres sorokat automatikusan törli), vagy megjelöljük törlésre, a tételsor elején található (az ábrán pirossal bekarikázva) jelöl mez segítségével. A bejelölést úgy végezhetjük, hogy a jelölt ki téglalapra rákattintunk az egérrel. Ekkor a téglalap befeketedik. Ezt jelölés ugyanígy le is tudjuk venni.

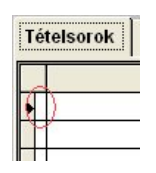

Ha minden tételsort felvittünk, akkor a számlát el kell menteni a "Mentés" gombbal. Ha meggondoltuk magunkat és mégsem mentjük, akkor használjuk az "Elvet" lehet séget.

Ha valami nincs megadva, a rendszer nem engedi a számla mentését.

#### *Számla törlése (stornózás)*

Amennyiben már a számla lerögzítése után jöttünk rá, hogy nem kell a számla, akkor még nyomtatás előtt, lehetőség van a legutolsó számla kitörlésére.

Három lehet ség közül választhatunk:

- "Igen" Stornózza a számlát
- "Nem" Kitörli a számlát (csak ha a legutolsó és nem volt nyomtatva)
- "Mégsem" Nem csinál semmit a számlával

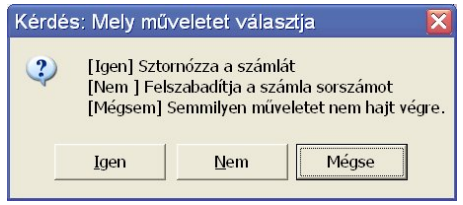

Ha már ki volt nyomtatva, akkor már csak a számla stornózása a járható út.

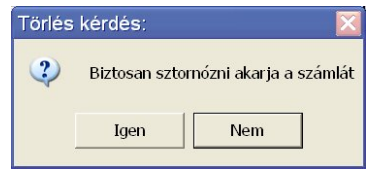

A stornó számla bizonylati típusa attól függ, hogy mely modul számláját stornózta, mert a rendszer külön gy jti és kezeli az egyedi számlákat és a szerz dés számlázás bizonylatait.

Ha a számla szerz dés alapján készült, akkor a stornózásával, a szerz désen nyilvántartott "meddig számlázva" dátum, visszaállítódik a számlakészítés el tti dátumra.

#### *Számlák nyomtatása*

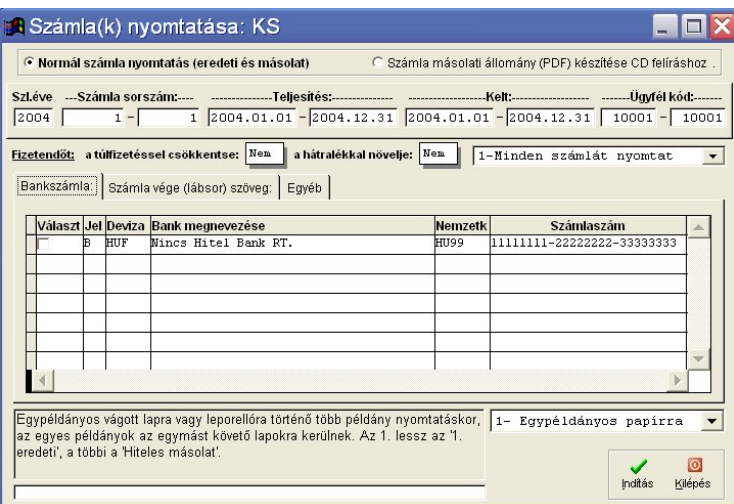

A számlanyomtatás ablakában, a számla/számlák kinyomtatásán túl, PDF formátumú (Adobe Acrobat) számlamásolat készítésre is lehet ségünk nyílik.

Ezt a számlamásolatot, egyszer írható CD-ROM-on, elfogadja az APEH hivatalos számlamásolatként, így nem kell nyomtatott példányokat tárolni.

Mivel itt tudunk több számlát is kinyomtatni egyszerre, több feltételt meg kell adnunk:

- számlák éve
- kezd és záró számlasorszám
- számlák pénzügyi teljesítése tól-ig
- számlák kelte tól-ig
- ügyfélkód tól-ig tartomány

Bármely számla, ami nem felel meg minden feltételnek, nem kerül kinyomtatásra, ezért többször ellen rizzük, hogy jó adatokat adtunk-e meg!!!

Lehet ségünk van arra, hogy kihagyassuk a már nyomtatott számlákat. Ezzel is csökkentve a hibalehet ségek számát. Ezt a legördül listát PDF-es számlamásolat készítésekor is alkalmazzuk, hogy csak a nyomtatott számlákról készüljön mentés.

- Minden számlát nyomtat
- Csak a még nem nyomtatott számlákat
- Csak a nyomtatott számlákat

További lehet ség, hogy a kinyomtatott csekkes számlán, a csekken szerepl összeget, az ügyfél egyenlegével korrigálni lehet.

- Fizetend t a túlfizetéssel csökkentse: Ha igen, akkor a túlfizetésés ügyfeleknek, a túlfizetésükkel kevesebb összeg kerül a csekkükre.
- Fizetend t a hátralékkal növelje: Ha igen, akkor a hátralékos ügyfeleknek, a hátralékukkal magasabb összeg kerül a csekkükre.

Ha ezeket beállítottuk, a képerny középs részén lév lapkeret els lapján megadhatjuk, hogy mely bankszámlaszám kerüljön a számlára (feltéve, hogy a cég több bankszámlával is rendelkezik).

A számlák aljára többféle megjegyzést is írhatunk, melyek törzsét a könyvelési modulban tudjuk beállítani, de lehet ségünk van egyedi megjegyzés beírására is.

A kartonfül bal fels sarkában lév sorszám-váltóval tudunk átváltani a megjegyzési sablonok között.

Ha az érték "-1", akkor nincs semmilyen megjegyzés a számla alján.

Ha az érték "0", akkor bármilyen szöveget beírhatunk a rendelkezésünkre álló 6 sorba.

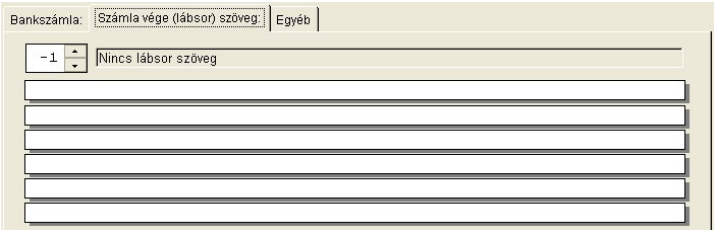

Az "egyéb" kartonfülön a csekknyomtatásra vonatkozó beállításokat találunk. Fizetési módonként adhatjuk meg, hogy melyikhez nyomtasson csekket a rendszer.

Amelyiknél szeretnénk, hogy csekket nyomtasson, jelöljük meg a táblázatban a sor végén található jelöl négyzet segítségével.

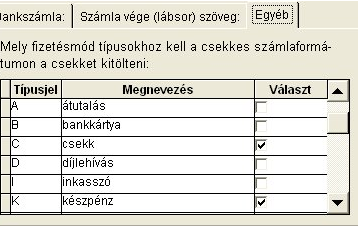

A nyomtatás indítása után ("Indít" gomb megnyomása), a következ párbeszédablakot látjuk:

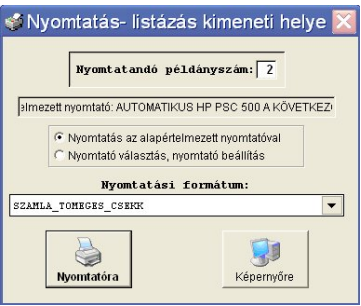

Meg kell adnunk a nyomtatás példányszámmát, valamint ki kell választanunk a nyomtatót, és a nyomtatási formát.

A második sorban látható a Windows-ban beállított alapértelmezett nyomtató neve. Ha nem ez a megfelel nyomtató, akkor állítsuk át a "Nyomtató választás, nyomtató beállításra" a következ választó mez t.

Nyomtatási formátumnál, a legördül listában egy beépített nyomtatási forma és bármennyi speciális, cégfügg egyedi forma közül választhat.

Ha még nem volt nyomtatva a számla, és

- nyomtatóra kéri, akkor a beállított példányszám tárolódik le. Az els számlára az "1. eredeti példány", míg a többire a "Hiteles másolat" szöveg kerül rá. Minden számlán feltüntetésre kerül "Készült 1 eredeti és X másolati példányban".
- képerny re kéri, akkor a nyomtatott példányszám 1 lesz! Figyelem! Ez nem veszi figyelembe, hogy a számla fizikailag ki lett-e nyomtatva!!!

Ha már volt nyomtatva a számla, akkor a képerny re nyomtatás nem növeli a nyomtatás darabszámát.

#### *DL-Drescher számla átadás*

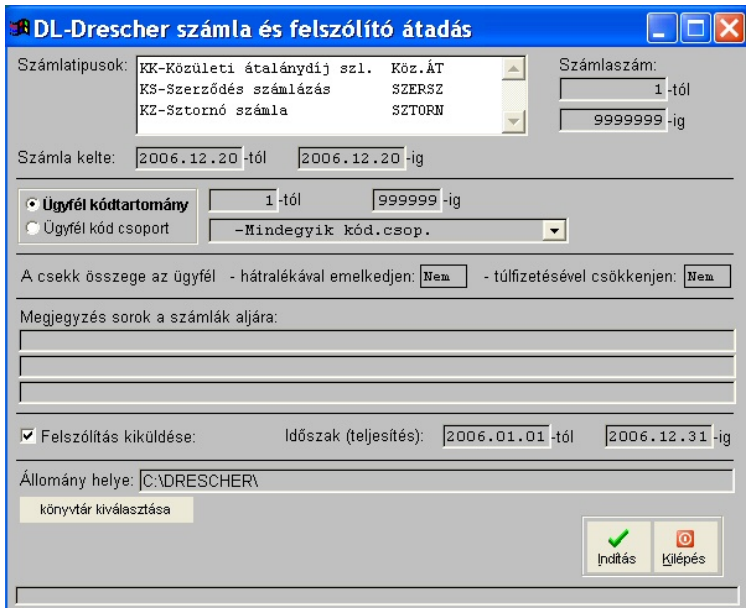

Az elkészített számlákat nem mindig gazdaságos saját eszközökkel kinyomtatni. A rendszer lehet séget ad arra, hogy a számlákat, kinyomtatás és esetleg kézbesítés céljából átadja egy nyomdának egy előre egyeztetett formátumú adatállományban. Ilyen beépített forma jelenleg a Drescher nyomda formátuma.

Ennek el feltétele, hogy a számlázáskor levelezési címsorrendet válasszunk, ugyanis a nyomda csak ilyen feltételekkel vállalja a kézbesítést.

Az els választó listában az átadandó számlák bizonylattípusait kell megadnunk. Kiválaszthatunk többet is a SHIFT és a CTRL billenty k segítségével.

Amennyiben többet választottunk ki, már nem áll módunkban a számla sorszám tólig történ megadására.

Meg kell adnunk a számlák keltét és be kell azonosítanunk az ügyfélkört. Ezt megadhatjuk tól-ig kódtartományban, vagy kódcsoportos megadással, mely akár több kódtartományt is magába foglalhat.

Hasonlóan a számlanyomtatásnál, itt is megadható, hogy a fizetend összegben jóvá legyen-e írva az ügyfél túlfizetése, ill. növelve legyen-e a hátralékával.

Összesen 10 tételsor fér rá egy számlára és 3 féle ÁFA kulcs. A számlasorok számításánál figyelembe kell venni, hogy a kedvezményt tartalmazó számlatételek 2 sorban jelennek meg.

3 megjegyzéssor áll rendelkezésünkre, melyekbe 100-100 karaktert írhatunk.

Postázási költségeket csökkent en, felszólító leveleket is küldhetünk a számla mellett egy borítékban. A felszólítás számlánkénti részletességgel történik, a megadott pénzügyi teljesítési tartományból.

Az id szakot annak figyelembe vételével kell megadni, hogy maximum 5 tételsor fér a felszólító levélre.

A létrejöv adatállomány helyét szabadon megváltoztathatjuk.

Miután az állomány készítése lefutott, meger sítést kér a rendszer, hogy a folyamat rendben végigment-e. Csak akkor tárolja le a nyomtatási információkat a számláknál, ha erre a kérdésre igennel válaszolunk.

Azok a számlák és felszólítók, melyek valami miatt nem felelnek meg a szerkezeti maximumoknak, nem kerülnek átadásra. Ezekr I a rendszer értesítést küld. Az így kiesett számlákat saját nyomtatással és postázással kell eljuttatni az ügyfelekhez.

Az adatexport végén egy helységösszesít táblázat is készül XLS formátumban, melynek a szummázását a felhasználónak kell elvégeznie.

Az elkészített adatállományokat, az el re megbeszélt módszerrel el kell juttatni a nyomdához.

Jelenleg önkicsomagolós, tömörített EXE állományban kell email-ben küldeni, jelszóval levédve. A kibontáshoz szükséges jelszót SMS-ben kell elküldeni. Az email címet és az SMS telefonszámot az átadás előtti napon kell egyeztetni a DL KFT-vel.

Email küldésére a karbantartó modulban is lehet ség van, beépített elektronikus levelez vel.

## **Kimutatások menü**

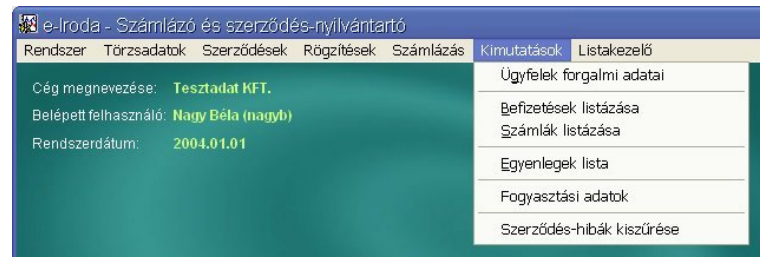

## *Ügyfelek forgalmi adatai*

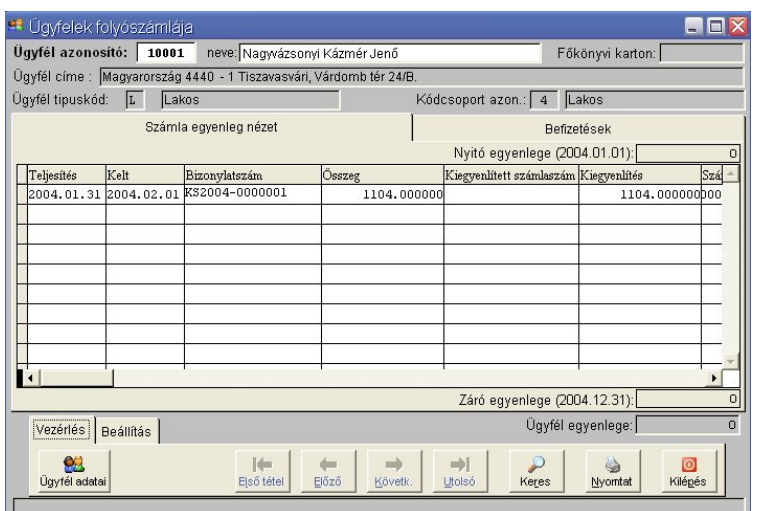

Az egyik leggyakrabban használt képerny. Itt láthatjuk egyben egy ügyfél teljes folyószámláját, mindenféle bizonylatát.

A képerny fels részében az ügyfél törzsadatait találjuk, a középs részben pedig a bizonylatait, két kartonfülön.

Az els kartonfülön a számláit látjuk sorban, az összesített kiegyenlítéseivel, a másikon, pedig a számláira könyvelt kiegyenlítéseket találjuk, tételesen.

A képerny alsó részén található vezérl -gombsor, egy lapkeretre került, mely lapkeret másik kartonján, a táblázatban megjelenítend adatok id sz rését állíthatjuk be, valamint megváltoztathatjuk az ügyfelek közti lépkedés sorrendjét (kódsor, névsor).

A lapkereten helyet kapott még egy extra gomb is, melynek megnyomása az ügyfél adatkartonját tárja elénk.

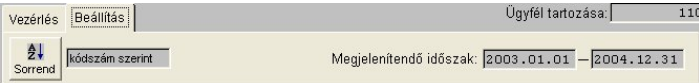

A nem látható számlák által képzett egyenleg adatait, a táblázat alsó, ill. fels részén követhetjük figyelemmel.

Az id korlát el tti tételek nyitó egyenleget képeznek. Ez látható a táblázat fölött.

Az id kotlát végén számított egyenlege pedig a záró egyenleg (a táblázat alsó részén található meg).

A rendszer az egyenleget úgy képzi, hogy a kiszámlázott összegek pluszos el jel ek, a kiegyenlítések, pedig mínuszos el jel ek.

Ebb I látható, hogy a pluszos egyenleg a tartozást jelenti, a negatív el jel egyenleg, pedig a túlfizetést.

Hogy mindig egyértelm legyen, hogy az ügyfél egyenlege milyen jelleg, a záró egyenleg alatt szövegesen is megjelenik az egyenleg (pl: "Az ügyfél tartozása: 110 Ft.").

A számlákat tartalmazó táblázat, sorrendben a következ adatokat mutatja:

- számla pénzügyi teljesítés dátuma
- számla kelte
- a számla bizonylatszáma
- a számla végösszege
- kiegyenlített számlának a száma (amennyiben eltér, vagy nincs meg a számla. Ezt az adatot mindig ellen rizni kell!)
- a számlára könyvelt kiegyenlítések összege
- a számla egyenlege
- az ügyfél göngyölített egyenlege
- a számla fizetési módja
- a számla fizetési határideje
- a számlában szerepl szolgáltatási típusok (felsorolva)
- eredeti bizonylatszám (ha nem ebben a rendszerben készült)
- devizanem
- számla összege eredeti devizában
- tartalmaz-e folyamatos szolgáltatást
- a számlára könyvelt kiegyenlítések összege eredeti devizában

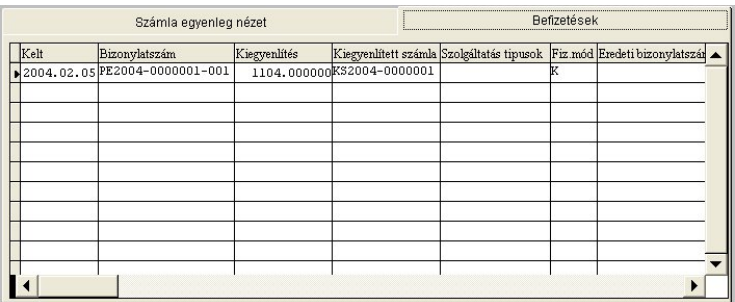

A befizetések táblázat, sorrendben a következ adatokat tartalmazza:

- bizonylat kelte
- bizonylat száma
- kiegyenlítés összege (alapdevizában)
- kiegyenlített számlának a száma
- szolgáltatási típuskód
- fizetési mód
- eredeti bizonylatszám
- devizanem
- összeg devizában
- tartalmaz-e folyamatos szolgáltatást
- postai befizetés dátuma
- PEK feldolgozási dátum
- üzenet-állomány neve

#### *Befizetések listázása*

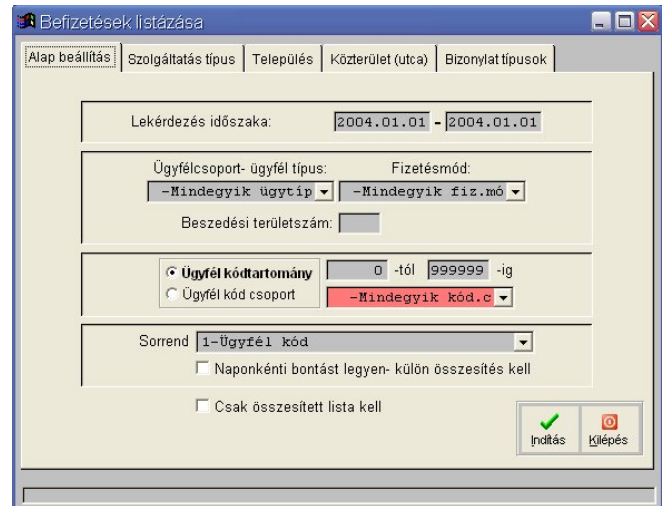

Befizetések, kiegyenlítések kimutatására szolgáló listaablak.

Az alap beállítások alatt a következ feltételeket adhatjuk meg:

- lekérdezési id szak (bizonylat kelte tól-ig)
- ügyféltípus
- fizetési mód
- díjbeszed i területszám
- ügyfélkód tartomány, ill. kódcsoport

A listát 5 féle sorrendben kérhetjük le:

- 1. ügyfélkód sorrend
- 2. ügyfél neve
- 3. ügyfél címe
- 4. bizonylati sorrend
- 5. szolgáltatási típusazonosító szerinti csoportosításban

Továbbá kérhetjük azt is, hogy a legy jtött adatokat napi bontásban listázza ki (pl. pénztári jelentéshez), illetve kérhetjük azt is, hogy csak összesített adatokat közöljön.

#### Szolgáltatás típus kartonfül:

Az itt található beállítások teljesen megegyeznek a kimen számlázásnál bemutatott beállításokkal.

#### Település nevek sz rése kartonfül:

Az itt található beállítások teljesen megegyeznek a kimen számlázásnál bemutatott beállításokkal.

#### Közterület nevek sz rése kartonfül:

Az itt található beállítások teljesen megegyeznek a kimen számlázásnál bemutatott beállításokkal.

#### Bizonylati típusok sz rése kartonfül:

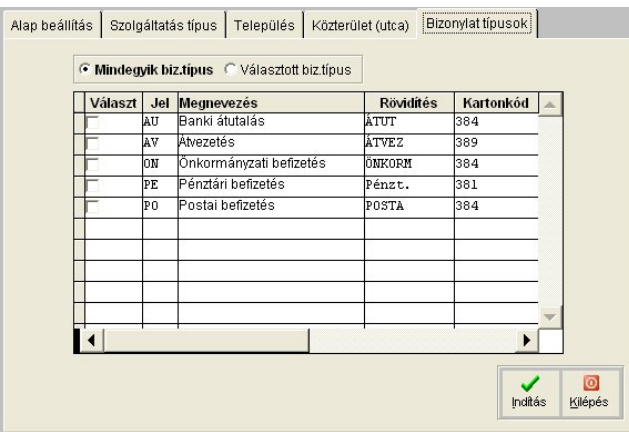

Lekérhetjük az összes bizonylati típust is, de ha átkapcsolunk kézi kiválasztásra a választógombon, akkor a táblázatban, a sor elején elhelyezett jelöl négyzet segítségével, bármely típust megjelölhetjük a lekérdezéshez.

#### *Számlák listázása*

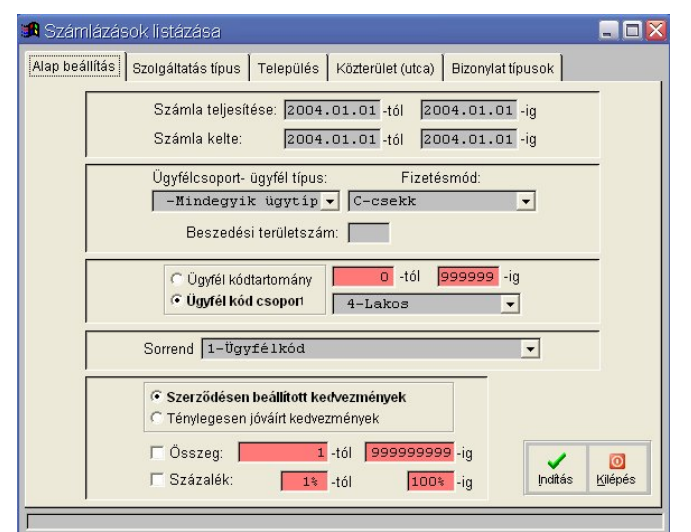

Kimen - és beérkez számlák kimutatására szolgáló listaablak. Az alap beállítások alatt a következ feltételeket adhatjuk meg:

- számlák pénzügyi teljesítése tól-ig
- számlák kelte tól-ig
- ügyféltípus
- fizetési mód
- · díjbeszed i területszám
- ügyfélkód tartomány, ill. kódcsoport
- kedvezmények feltételmegadása:
	- o szerz désen beállított kedvezmény szerint (ez nem mindig pontos, mert az id közben, a számlázás óta megváltozhatott)
		- § összeg tól-ig megadás (csak ahol összegben van megadva)
		- § százalék tól-ig megadás (csak ahol százalékosan van megadva a kedvezmény)
	- o ténylegesen jóváírt kedvezmény (itt összegszer en lehet csak megadni a kedvezmény mértékét)

A listát 7 féle sorrendben kérhetjük le:

- 1. ügyfélkód sorrend
- 2. ügyfél neve
- 3. ügyfél címe
- 4. bizonylati sorrend
- 5. szolgáltatási típusazonosító szerinti csoportosításban
- 6. "egysoros" forma kódsorban
- 7. "egysoros" forma ügyfél címe sorrendben

#### Szolgáltatás típus kartonfül:

Az itt található beállítások teljesen megegyeznek a kimen számlázásnál bemutatott beállításokkal.

#### Település nevek sz rése kartonfül:

Az itt található beállítások teljesen megegyeznek a kimen számlázásnál bemutatott beállításokkal.

#### Közterület nevek szírése kartonfül:

Az itt található beállítások teljesen megegyeznek a kimenő számlázásnál bemutatott beállításokkal.

#### Bizonylati típusok sz rése kartonfül:

Az itt található beállítások teljesen megegyeznek a befizetések listázásánál bemutatott beállításokkal.

#### *Egyenleg lista*

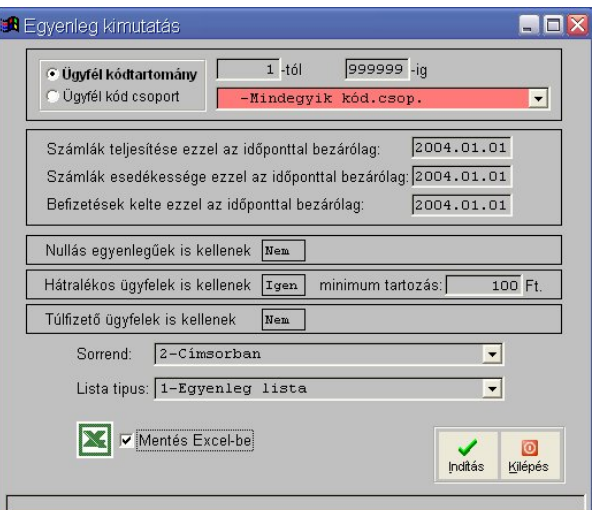

#### Többfunkciós ablak.

Itt készíthetünk kimutatásokat az ügyfelek egyenlegér I saját használatra, de itt tudunk kimutatást készíteni az önkormányzatoknak a hátralékokról, valamint itt készíthetjük el a fizetési felszólító leveleket az ügyfelek részére.

Az egyenlegek lekérdezéséhez a következ adatokat kell megadnunk:

- ügyfélkód tartomány, ill. kódcsoport megadás
- számlák teljesítése ezzel a dátummal bezárólag (számlák pénzügyi teljesítése. Ez a nap még beleszámolódik.)
- számlák esedékessége ezzel a dátummal bezárólag (számlák fizetési határideje. Ez a nap még figyelembe van véve.)
- befizetések kelte ezzel a dátummal bezárólag (Ez a nap még beleszámolódik.)

Egyenleg szempontjából a következ szíréseket tudjuk megadni, hogy mely tételek kerüljenek bele a kimutatásba:

- nullás egyenleg ek is kellenek (ha nem, akkor a nullás egyenleg eket kihagyja)
- hátralékos egyenleg ek is kellenek
	- o ha igen (és csak a hátralékosokat kérjük le) akkor megadhatjuk a tartozás minimum összegét. Az ett I kevesebbel tartozó ügyfelek nem kerülnek kimutatásra.
- túlfizet s egyenleg ügyfelek is kellenek (ha nem, akkor a túlfizet s ügyfeleket kihagyja)

A kimutatást háromféle sorrendben kérhetjük:

- 1. ügyfélkód sorrend
- 2. ügyfél címe
- 3. ügyfél levelezési címe

Négyféle listatípus, kimutatás típus közül választhatunk:

- 1. Egyenleg lista (ügyfelenkénti, egysoros lista)
- 2. Részletes egyenleg lista (számlánkénti részletes kimutatás)
- 3. Felszólító levél:

A felszólító levél, cégenkénti egyedi formában nyomtatódik. Ha a felszólító nyomtatás is egy nyomda közrem ködésével történik (a számlákhoz hasonlóan), akkor a lista eredménye egy adatállomány lesz (pl. Drescher-es forma).

4. Önkormányzati kimutatás Az önkormányzati kimutatás, cégenkénti egyedi formában nyomtatódik, akár többféle formában is.

A lekérdezés eredményeként létrejöv listát, lementhetjük Excel formátumba is, további feldolgozás, szírés végett. A mentés helyét és a fájl nevét, a listázás végén kéri be a rendszer.

#### *Szerződés hibák kiszűrése*

Listát készít azokról a szerz désekr I, ahol

- a szerz dés le van zárva, de a kiszámlázási dátum nagyobb, mint a lezárás dátuma (ez hiba!)
- ha az ügyfél két vagy több szerz désénél id szak egybeesés van (ezt csak ellen rizni kell, mert lehet, hogy hiba)

#### Listakezel

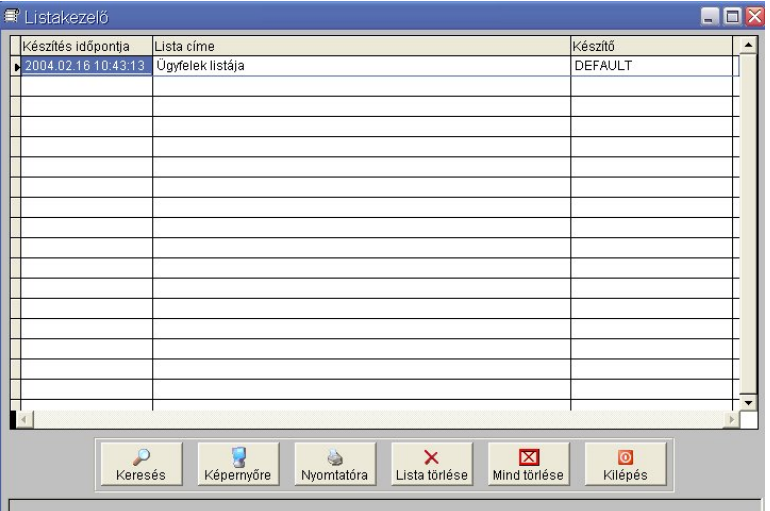

Az elkészített listák, kimutatások automatikusan letárolásra kerülnek, hogy ha újra szükségünk lenne ugyanarra a dokumentumra, ne kelljen újra lekérni az egész listát. Kinyomtathatjuk, képerny re kikérhetjük, vagy akár kereshetünk is az adatokban. A listák el vannak látva a készítés dátumával, id pontjával és a felhasználó nevével, aki elkészítette.

Ügyeljünk arra, hogy a szükségtelen dokumentumokat id nként töröljük ki innen, hogy a rendszert ne terheljük le fölösleges adatokkal.

Adatbázis mentésekor alapértelmezés szerint, ezek a listák is mentésre kerülnek, így maga a mentési állomány mérete is jelent sen megnövekszik.

A "Lista törlése" gomb, csak a kiválasztott jelentést törli, míg a "Mind törlése" a teljes listázót kiüríti.